# **USER'S MANUAL**

**AXIS Q7401 Video Encoder**

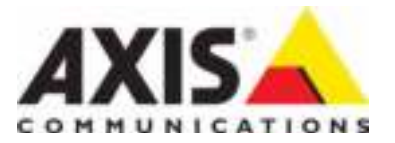

# **Notices**

This manual is intended for administrators and users of the AXIS Q7401 Video Encoder, and is applicable for firmware release 5.00 and later. It includes instructions for using and managing the encoder on your network. Previous experience of networking will be of use when using this product. Some knowledge of UNIX or Linux-based systems may also be beneficial, for developing shell scripts and applications. Later versions of this document will be posted to the Axis Website, as required. See also the product's online help, available via the Web-based interface.

#### **Liability**

Every care has been taken in the preparation of this manual. Please inform your local Axis office of any inaccuracies or omissions. Axis Communications AB cannot be held responsible for any technical or typographical errors and reserves the right to make changes to the product and manuals without prior notice. Axis Communications AB makes no warranty of any kind with regard to the material contained within this document, including, but not limited to, the implied warranties of merchantability and fitness for a particular purpose. Axis Communications AB shall not be liable nor responsible for incidental or consequential damages in connection with the furnishing, performance or use of this material.

## **Intellectual Property Rights**

Axis AB has intellectual property rights relating to technology embodied in the product described in this document. In particular, and without limitation, these intellectual property rights may include one or more of the patents listed at http://www.axis.com/patent.htm and one or more additional patents or pending patent applications in the US and other countries.

This product contains licensed third-party software. See the menu item "About" in the product's user interface for more information.

This product contains source code copyright Apple Computer, Inc., under the terms of Apple Public Source License 2.0 (see http://www.opensource.apple.com/apsl/). The source code is available from:

http://developer.apple.com/darwin/projects/bonjour/

#### **Equipment Modifications**

This equipment must be installed and used in strict accordance with the instructions given in the user documentation. This equipment contains no user-serviceable components. Unauthorized equipment changes or modifications will invalidate all applicable regulatory certifications and approvals.

#### **Trademark Acknowledgments**

Apple, Boa, Bonjour, Ethernet, Internet Explorer, Linux, Microsoft, Mozilla, Netscape Navigator, OS/2, Real, QuickTime, UNIX, Windows WWW are registered trademarks of the respective holders. Java and all Java-based trademarks and logos are trademarks or registered trademarks of Sun Microsystems, Inc. in the United States and other countries. Axis Communications AB is independent of Sun Microsystems Inc.

I.IC.<br>UPnP<sup>™</sup> is a certification mark of the UPnP<sup>TM</sup> Implementers Corporation.

#### **Support**

Should you require any technical assistance, please contact your Axis reseller. If your questions cannot be answered immediately, your reseller will forward your queries through the appropriate channels to ensure a rapid response. If you are connected to the Internet, you can: ï download user documentation and firmware updates

- find answers to resolved problems in the FAQ database. Search by
- product, category, or phrases ï report problems to Axis support by logging in to your private support area
- visit Axis Support at www.axis.com/techsup

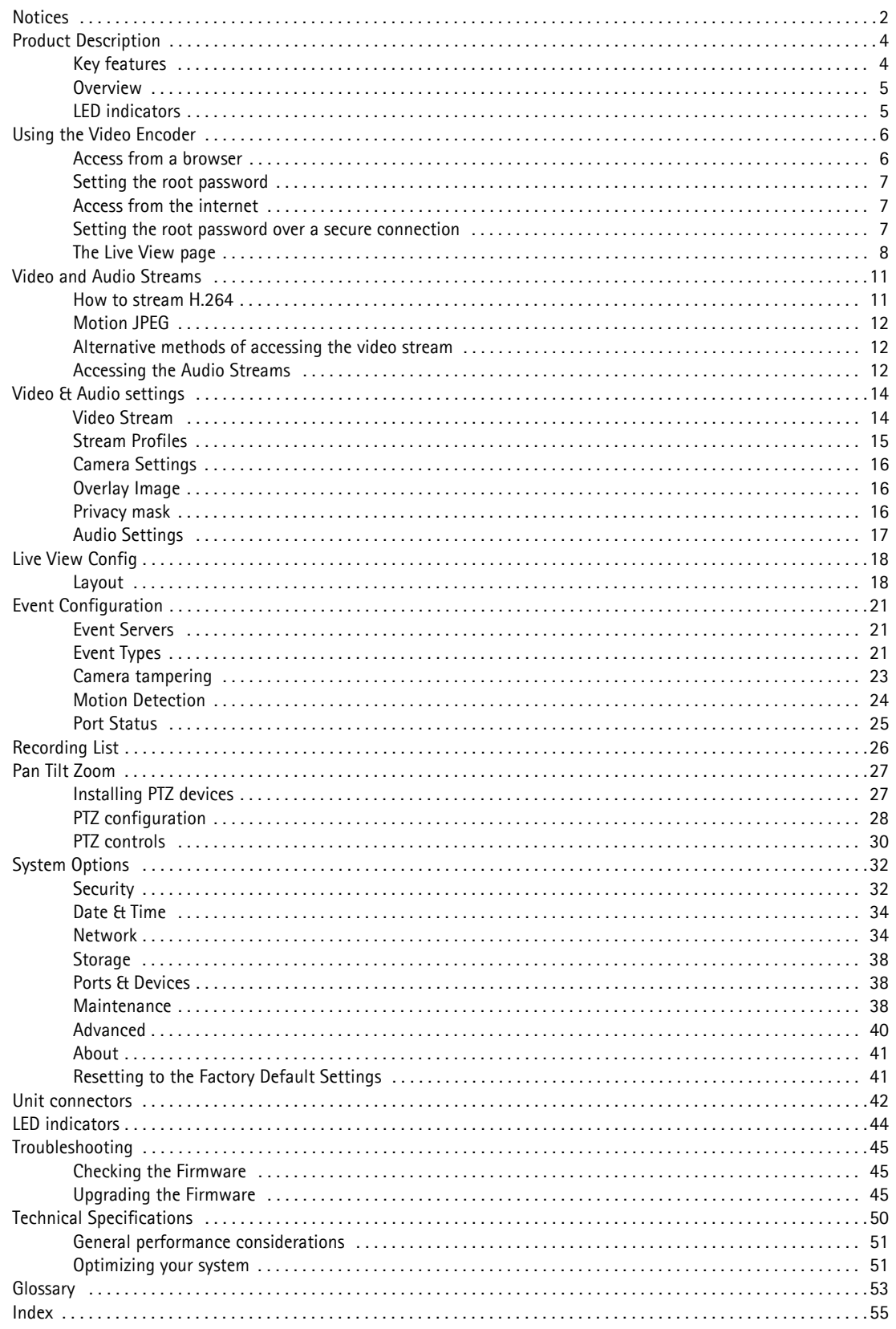

# **Product Description**

This manual applies to the AXIS Q7401 Video Encoder.

# **Key features**

**•** Superb video quality

AXIS Q7401 offers the highly efficient H.264 video compression, which drastically reduces bandwidth and storage requirements without compromising image quality. Motion JPEG is also supported for increased flexibility.

 $\bullet$  Multiple H.264 streams

AXIS Q7401 can deliver multiple, individually configurable video streams simultaneously at full frame rate in all resolutions up to D1 (720x480 in NTSC, 720x576 in PAL). This means that several video streams can be configured with different compression formats, resolutions and frame rates for different needs.

- **Image setting adjustment** The video encoder also enables users to adjust image settings such as contrast, brightness and saturation to improve images before encoding takes place.
- $\bullet$  Intelligent video capabilities

AXIS Q7401 includes intelligent capabilities such as enhanced video motion detection, active tampering alarm and audio detection. The encoder's external inputs and outputs can be connected to devices such as sensors and relays, enabling the system to react to alarms and activate lights or open/close doors.

**•** Power over Ethernet

Support for Power over Ethernet (IEEE802.3af) enables the unit, as well as the analog camera that is connected to it, to receive power through the same cable as for data transmission. This makes for easy installation since no power outlet is needed.

ï **Audio support and Local storage**

AXIS Q7401 also supports two-way audio and has an SD/SDHC memory card slot for local storage.

# **Overview**

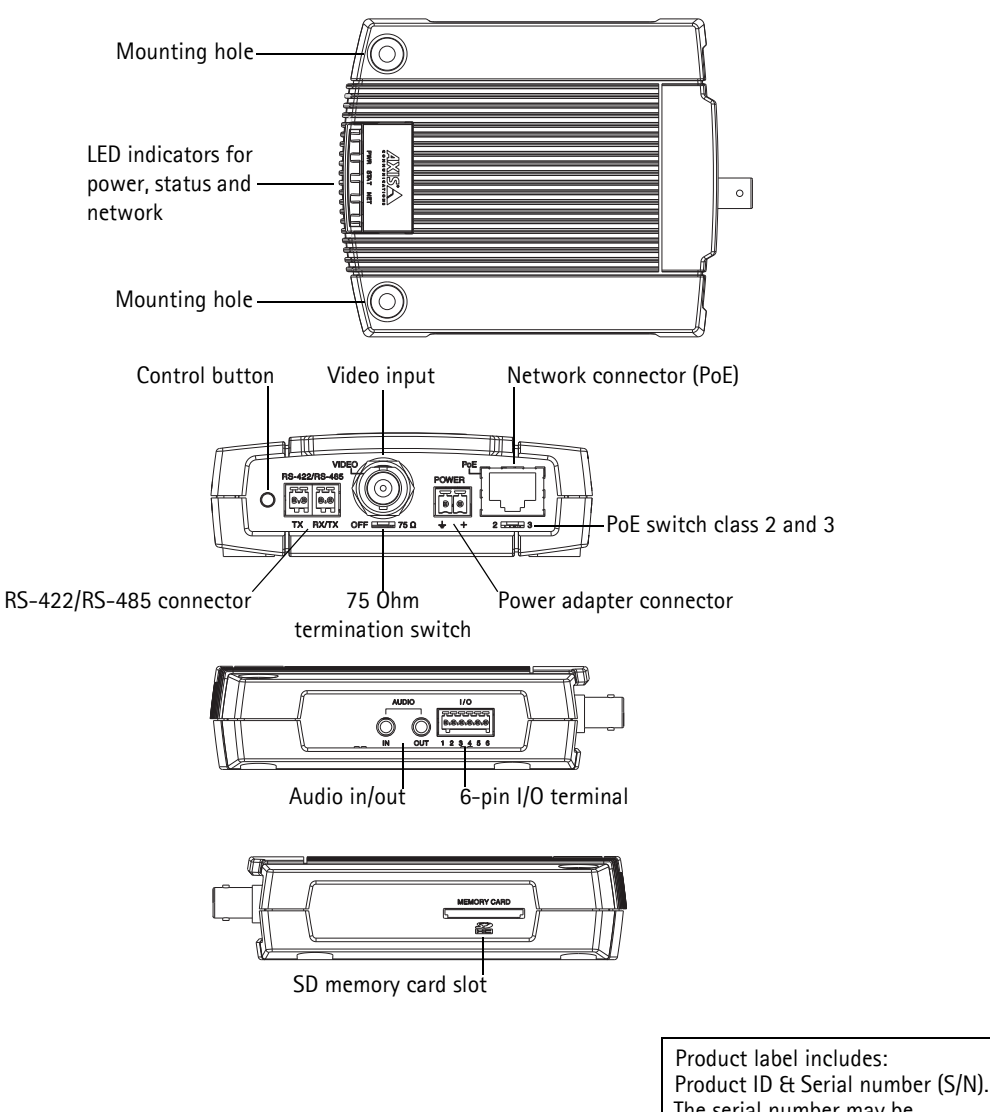

The serial number may be required during the installation.

# **LED indicators**

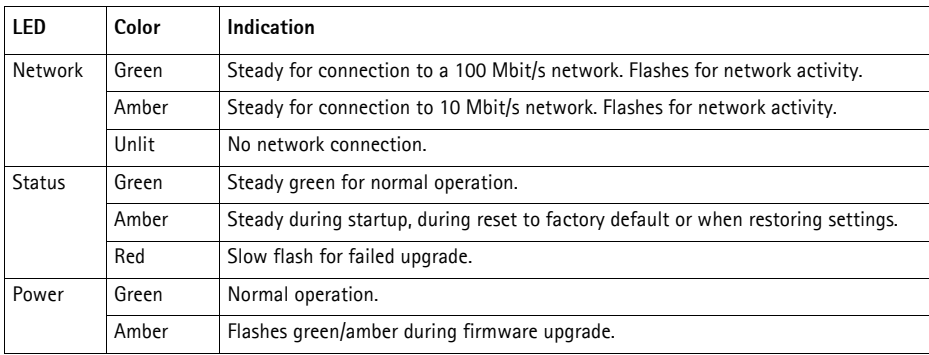

# **Using the Video Encoder**

Refer to the installation guide supplied with your product in order to install the AXIS Q7401 Video Encoder.

The AXIS Q7401 can be used with most standard operating systems and browsers.

**Notes:**

- ï To view streaming video in Microsoft Internet Explorer, set your browser to allow ActiveX controls and install AXIS Media Control (AMC) on your workstation.
- $\text{QuickTime}^{\text{TM}}$  are also supported for viewing streaming H.264 video and audio.
- If your workstation restricts the use of additional software components, the video encoder can be configured to use a Java applet for viewing Motion JPEG.
- The video encoder includes one (1) decoder license for viewing H.264 video streams. This is automatically installed with AMC. The administrator can disable the installation of the H.264 decoder, to prevent installation of unlicensed copies.

## **Access from a browser**

- 1. Start a browser (Internet Explorer, Firefox).
- 2. Enter the IP address or host name of the encoder in the **Location/Address** field of your browser. To access the video encoder from a Macintosh computer (Mac OSX), click on the Bonjour tab and select the AXIS Q7401 from the drop-down list.
- 3. If this is the first time you are accessing the AXIS Q7401, see *Access from the internet,* on page 7. Otherwise enter your user name and password, set by the administrator.
- 4. The encoder's **Live View** page appears in your browser.

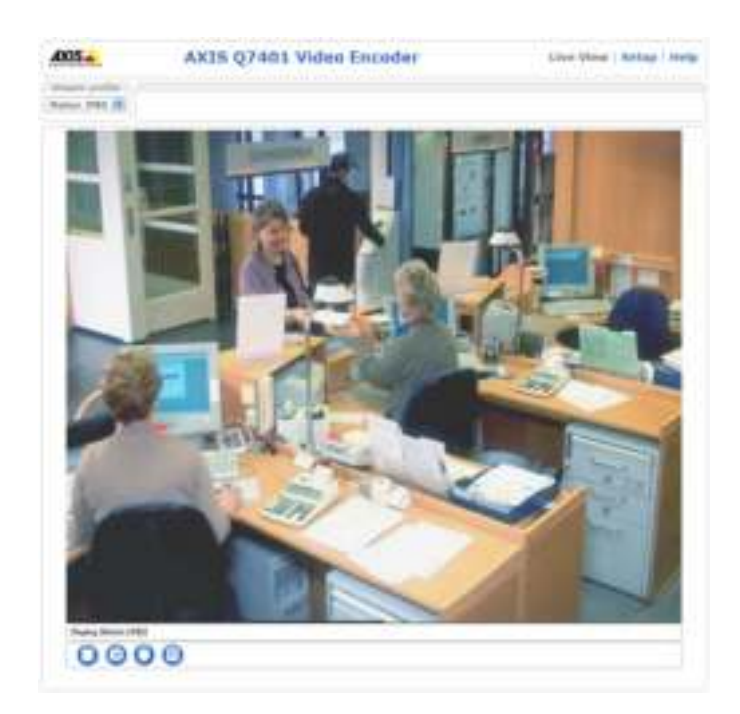

#### **Note:**

The layout of the Live View page may have been customized to specific requirements. Consequently, some of the examples and functions featured here may differ from those displayed on your own Live View page.

# **Setting the root password**

- 1. When accessing the video encoder for the first time, the '**Configure Root Password**' dialog appears.
- 2. Enter a password and re-enter to confirm. Click **OK**.
- 3. The '**Connect to...'** dialog appears. Enter the User name: **root**
- 4. Enter the password set in step 2, and click **OK**. If the password is lost, the video encoder must be reset to the factory default settings. See *Resetting to the Factory Default Settings,* on page 41.

**Notes:**

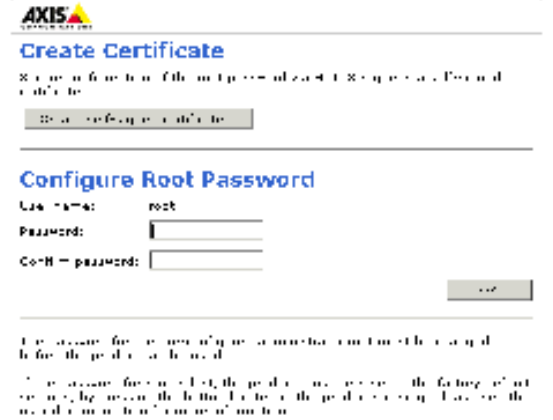

- ï The default administrator user name '**root'** is permanent and cannot be deleted.
- While setting the root password, click Yes to install the AXIS Media Control (AMC), if you are prompted to. You will need administrator rights on the computer to do this.

# **Access from the internet**

Once connected, the video encoder is accessible on your local network (LAN). To access the video encoder from the Internet you must configure your broadband router to allow incoming data traffic to the video encoder. To do this, enable the NAT-traversal feature, which will attempt to automatically configure the router to allow access to the video encoder. This is enabled from **Setup > System Options > Network > TCP/IP Advanced**.

For more information, please see *NAT traversal (port mapping) for IPv4,* on page 36. See also the AXIS Internet Dynamic DNS Service at www.axiscam.net For Technical notes on this and other topics, visit the Axis Support web at www.axis.com/techsup

## **Setting the root password over a secure connection**

To gain access to the product, the password for the default administrator user root must be set. This is done in the 'Configure Root Password' dialog, which is displayed when the video encoder is accessed for the first time.

To prevent network eavesdropping when setting the root password, this can be done via an encrypted HTTPS connection, which requires an HTTPS certificate (see note below).

To set the password via a standard HTTP connection, enter it directly in the first dialog shown below.

To set the password via an encrypted HTTPS connection, follow these steps:

- 1. Click the **Create self-signed certificate** button.
- 2. Provide the requested information and click **OK**. The certificate is created and the password can now be set securely. All traffic to and from the video encoder is encrypted from this point on.
- 3. Enter a password and then re-enter it to confirm the spelling. Click **OK**. The password has now been configured.

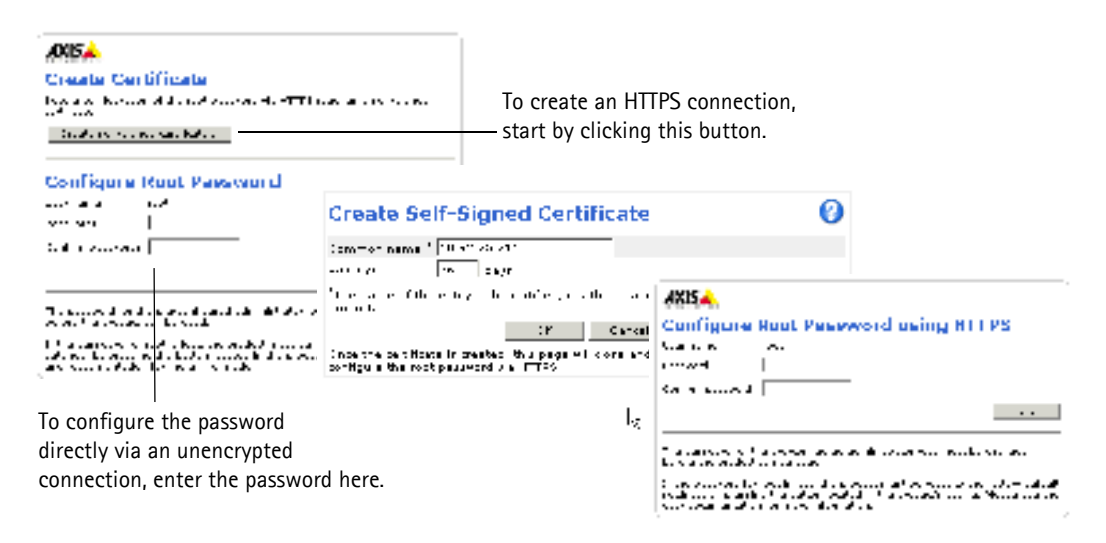

**Note:**

HTTPS (Hypertext Transfer Protocol over SSL) is a protocol used to encrypt the traffic between web browsers and servers. The HTTPS certificate controls the encrypted exchange of information.

The default administrator user **root** cannot be deleted.

If the password for root is lost or forgotten, the video encoder must be reset to the factory default settings. See page 41.

# **The Live View page**

If your video encoder has been customized to meet specific requirements, the buttons and other items described below may or may not be displayed on the Live View page. The following provides an overview of each available button:

## **General controls**

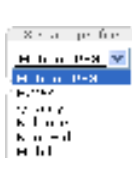

see *Stream Profiles*, on page 15 for more information.

The Stream Profile drop-down list allows you to select a customized or pre-programmed stream profile on the Live View page. Stream profiles are configured under **Video & Audio > Stream Profiles**,

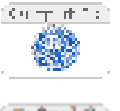

**Pulse** - click this button to activate the output for a defined period of time - e.g. switching a light on for 20 seconds.

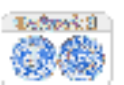

**Active/Inactive** - click these buttons to manually start and stop a connected device - e.g. switch a light on/off.

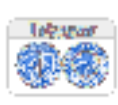

The **Action buttons** can trigger an event directly from the **Live View** page. These are configured under **Setup > Live View Config > Layout**.

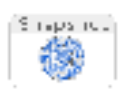

The **Snapshot** button saves a snapshot of the video image currently on display. Right-click on the video image to save it in JPEG format on your computer. This button is primarily intended for use when the AMC viewer toolbar is not available.

# **AXIS Media Control toolbar**

The AMC viewer toolbar (AXIS Media Control) is available in Microsoft Internet Explorer only. See *AXIS Media Control (AMC),*  on page 12 for more information. AMC displays the following buttons:

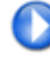

The **Play** button connects to the Axis product and starts playing a media stream.

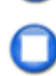

The **Stop** button stops the video stream being played.

The **Snapshot** button takes a snapshot of the current image. The location where the image is saved can be specified using the AXIS Media Control (AMC).

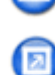

Click the **View Full Screen** button and the video image will fill the entire screen area. No other windows will be visible. Press **Esc** (Escape) on the computer keyboard to cancel full screen view.

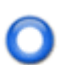

The **Record** button is used to record the current video stream. The location where the recording is saved can be specified using the AXIS Media Control toolbar.

AMC audio controls monitor the client computer's speaker output. These controls are only available when audio is enabled.

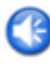

Click the Speaker Button to switch the sound off and on to your computer's speaker.

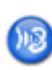

If you have set your video encoder to half duplex mode and the half duplex Listen button appears first in the live view page of your Axis video encoder, you are only able to receive audio from an external camera microphone. To be able to send audio, click this button. See note below.

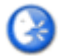

If you have set your video encoder to half duplex mode and the half duplex Talk button appears in the live view page of your Axis video encoder if you push to talk, and you are only able to send audio to the speakers connected to your Axis video encoder. To be able to receive audio, click this button.

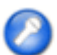

Click the Microphone button to switch the sound off and on to your computer's microphone. In Simplex - speaker only mode, you can click this button to stop sending audio to the video encoder. See note below.

Use this scale to control the volume of the speakers and the microphone.

#### **Note:**

In Simplex – speaker only mode microphone only, you can use either the Microphone button or the half duplex Talk button to stop sending audio to the video encoder. To send audio, both buttons must be enabled.

## **Pan/Tilt/Zoom controls**

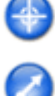

When in Center Mode, click on any part of the image other than its exact center and the video encoder will move so that the point you clicked on becomes the new center of the image.

If you select Emulate Joystick Mode, the video encoder moves in the direction of the mouse pointer. If you click and hold down on the left mouse button, and then point your cursor at the lower left hand corner of the image, the video encoder continues to move left and down until you release the mouse button.

# **Video and Audio Streams**

The video encoder provides several image and video stream formats. Your requirements and the properties of your network will determine the type you use.

The Live View page in the video encoder provides access to H.264 and Motion JPEG video streams, and to the list of available stream profiles. Other applications and clients can also access these video streams/images directly, without going via the Live View page.

# **How to stream H.264**

This video compression standard makes good use of bandwidth, and can provide high quality video streams at less than 1 Mbit/s.

Deciding which combination of protocols and methods to use depends on your viewing requirements, and on the properties of your network. The available options in AMC are:

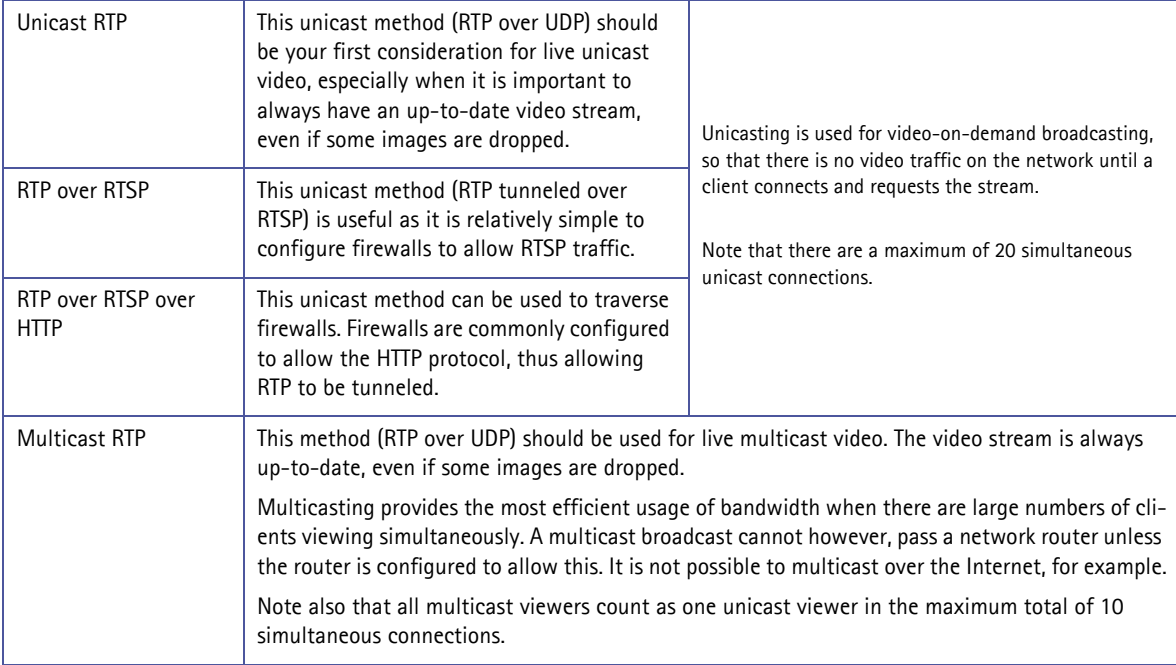

AMC negotiates with the video encoder to determine the transport protocol to use in the order listed above. This order can be changed and the options disabled, to suit specific requirements.

### **Important!**

H.264 is licensed technology. The video encoder includes one viewing client license. Installing additional unlicensed copies of the viewing client is prohibited. To purchase additional licenses, contact your Axis reseller.

## **AXIS Media Control (AMC)**

The recommended method of accessing live video from the video encoder is to use the AXIS Media Control (AMC) in Microsoft Internet Explorer in Windows.

The AMC control panel can be used to configure various video and audio settings. Please see the readme file included in the tool for more information.

The AMC control panel is automatically installed on first use, after which it can be configured.

Open the AMC Control Panel from:

- Windows Control Panel (from the Start menu)
- Alternatively, right-click the video image in Internet Explorer and click **Settings** to access the AMC window.

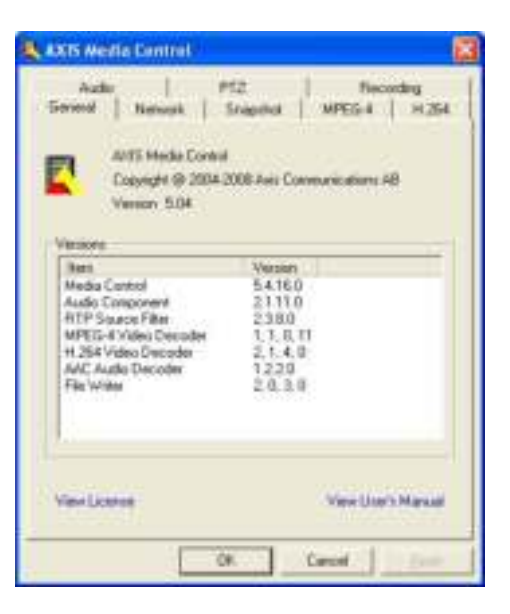

# **Motion JPEG**

This format uses standard JPEG still images for the video stream. These images are then displayed and updated at a rate sufficient to create a stream that shows constantly updated motion.

The Motion JPEG stream uses considerable amounts of bandwidth, but provides excellent image quality and access to every image contained in the stream. The recommended method of accessing Motion JPEG live video from the video encoder is to use the AXIS Media Control (AMC) in Microsoft Internet Explorer in Windows.

# **Alternative methods of accessing the video stream**

Video/images from the video encoder can also be accessed in the following ways:

- ï Motion JPEG server push (if supported by the client, Firefox, for example). This option maintains an open HTTP connection to the browser and sends data as and when required, for as long as required.
- Still JPEG images in a browser. Enter the path http://<ip>/axis-cgi/jpg/image.cgi
- Windows Media Player. This requires AMC and the H.264 viewing client to be installed. The paths that can be used are listed below in the order of preference:
	- Unicast via RTP: axrtpu://<ip>/axis-media/media.amp
	- $\bullet$  Unicast via RTSP: axrtsp://<ip>/axis-media/media.amp
	- Unicast via RTSP, tunneled via HTTP: axrtsphttp://<ip>/axis-media/media.amp
	- $\bullet$  Multicast: axrtpm://<ip>/axis-media/media.amp
- To access the video stream from **QuickTime™** the following paths can be used:
	- $\bullet$  rtsp://<ip>/axis-media/media.amp
	- $\bullet$  rtsp://<ip>/axis-media/media.3qp

#### **Notes:**

- The video encoder supports QuickTime 6.5.1 and later
- QuickTime adds latency to the video and audio stream (up to 3 seconds)
- It may be possible to use other players to view the H.264 stream using the paths above, although Axis does not guarantee this
- $<$ ip $>$  = IP address

## **Accessing the Audio Streams**

In addition to accessing audio in the Live View page using AMC, audio from the video encoder can also be accessed in the following ways:

# **HTTP-API**

You can read about accessing audio for the other protocols through the HTTP-API at http://www.axis.com/techsup

# **QuickTime/Windows Media Player**

It is possible to use QuickTime and Windows Media Player to listen to the audio stream using the same methods to access video streams.

## **Java Applet**

The Java applet supports simplex audio.

# **Video & Audio settings**

This section describes how to configure the video encoder, and is intended for product **Administrators,** who have unrestricted access to all the Setup tools; and Operators, who have access to the settings for Video & Image, Audio, Live View Config, and Event Configuration.

You can configure the video encoder by clicking **Setup** in the top right-hand corner of the Live View page. Click  $\frac{d^2\mathbf{r}}{d^2\mathbf{r}}$  on this page to access the online help that explains the setup tools.

### **Video Stream**

The video stream settings are separated into 4 different tabs:

- Image
- **Audio**
- ï H.264
- **MJPEG**

#### **Image**

#### **Image Appearance**

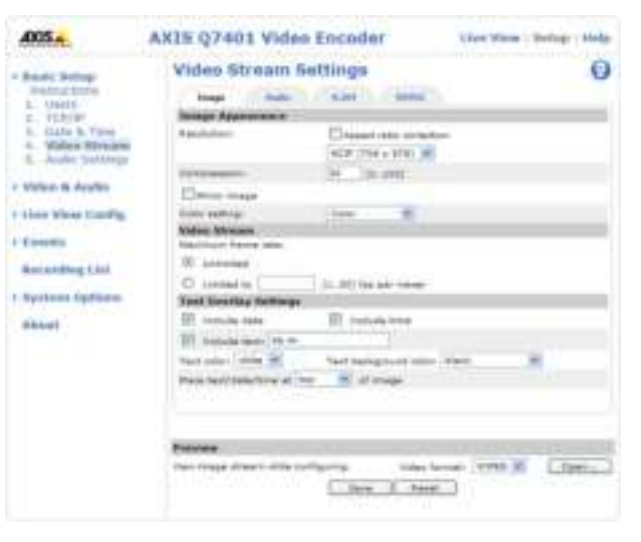

Use these settings to modify the image resolution and compression. Setting the compression level affects the

image quality and the amount of bandwidth required, the lower the compression, the higher the image quality with higher bandwidth requirements. The image can also be mirrored (reversed). See the online help files **for more information**.

#### **Video Stream**

To avoid bandwidth problems on the network, the **frame rate** allowed to each viewer can be limited. Select the **Unlimited** radio button to allow the highest available frame rate or select the **Limited to**... radio button and enter a value (1-30) fps in the field.

Text,

#### **Text Overlay Settings**

Use these settings to include an text, date, and time as overlay. Click **for information on available options.** 

#### **Preview**

For a preview of the image before saving, select video format and **Open**. When satisfied with the settings, click **Save**.

#### **Audio**

### **Enable Audio**

Check this box to enable audio in the video stream.

#### **Note:**

**Audio Setup > Systems Options > Audio Support > Enable audio support** must be selected to enable sound. See *Audio Support,* on page 34.

ARTS GYAOL Video En οē date & time overlay 0000

#### Current Audio Settings:

Configuration under **Video & Audio > Audio Settings** will be shown here. See *Audio Settings,* on page 17 for more information on the audio settings.

#### **H.264**

#### **GOV Settings**

The GOV structure describes the composition of the video stream and setting the GOV-length to a higher value saves considerably on bandwidth.

#### **Bit Rate Control**

Limiting the maximum bit rate helps control the bandwidth used by the H.264 video stream. Leaving the Maximum bit rate as unlimited maintains consistently good image quality but increases bandwidth usage when there is more activity in the image. Limiting the bit rate to a defined value prevents excessive bandwidth usage, but images are lost when the limit is exceeded.

Note that the maximum bit rate can be used for both variable and constant bit rates.

The bit rate can be set as **Variable Bit Rate** (VBR) or **Constant Bit Rate** (CBR). VBR adjusts the bit rate according to the image complexity, using up bandwidth for increased activity in the image, and less for lower activity in the monitored area.

CBR allows you to set a fixed **Target bit rate** that consumes a predictable amount of bandwidth. As the bit rate would usually need to increase for increased image activity, but in this case cannot, the frame rate and image quality are affected negatively. To partly compensate for this, it is possible to prioritize either the frame rate or the image quality whenever the bit rate needs to be increased. Not setting a priority means the frame rate and image quality are equally affected.

**Note:**

To determine a reasonable bit rate, go to **Setup > Video & Audio > Video Stream > Image**, check the **Include** checkbox and enter the code **#b** in the **Include text**: field. The current bit rate will display as a text overlay on the Live View page.

To view the image stream while configuring the GOV settings and Bit rate control, select **Open...** under **Preview.**

#### **MJPEG**

Sometimes the image size is large due to low light or complex scenery. Adjusting the maximum frame size helps to control the bandwidth and storage used by the Motion JPEG video stream in these situations. Defining the frame size as **Unlimited** provides consistently good image quality at the expense of increased bandwidth and storage usage during low light. Limiting the frame size optimizes bandwidth and storage usage, but may give poor image quality. To prevent increased bandwidth and storage usage, the maximum frame size should be set to an optimal value.

# **Stream Profiles**

There are 4 pre-programmed stream profiles available for quick set-up. These settings can be adjusted and new customized profiles can be created. Each profile has a descriptive name, describing its usage and/or purpose. The profiles can be accessed from the Live View page.

- ï To add a new stream profile, click **Add** to bring up the Stream Profile Settings panel.
- Choose a descriptive name and enter a description for your profile.
- Choose the form of Video encoding you wish to use from the drop-down list:
	- **H.264** Also known as MPEG-4 Part 10. This is the new generation compression standard for digital video. This function offers higher video resolution than Motion JPEG or MPEG-4 at the same bit rate and bandwidth, or the same quality video at a lower bit rate.

**Motion JPEG -** Delivers a high quality video stream, from which individual images can be extracted and saved.

- Copy an existing stream profile to your system and rename the copy
- ï **Modify** an existing stream profile based on the light situation and motion to be captured by your video encoder. See Stream Profile Settings for more information.
- ï Highlight the stream profile you wish to remove, then click **Remove** to remove it from the list.

# **Camera Settings**

This page provides access to the advanced image settings for the AXIS Q7401.

#### **Image Appearance**

- **Color level** Select an appropriate level by entering a value in the range 0-100. Lower values mean less color saturation, whilst the value 100 gives maximum color saturation.
- **Brightness** The image brightness can be adjusted in the range 0-100, where a higher value produces a brighter image.
- **Contrast** Adjust the image's contrast by raising or lowering the value in this field.
- **Rotate image** The image can be rotated to the correct orientation. Select the appropriate value from the drop-down list.

#### **Video Input**

To eliminate a black border surrounding the image, change the horizontal and vertical synchronization for the image.

**Note:** Be careful to only use low values, no more than 1-3, as higher values may put the image out of sync.

To improve image quality from analog devices, select **Adaptive Interpolation** from the **4CIF de-interlacing** drop down list for best image quality or select **Blending** for improved image quality. If de-interlacing is not necessary select **None**.

Once satisfied, click **Save.** Click **View** to view the video stream with the current configuration.

## **Overlay Image**

The following options are available for the overlay image settings:

**Uploaded image as overlay** is a text and/or a static image superimposed over the video image, for extra information. To upload an image to the video encoder, e.g. a logotype, browse to the image on the computer and click **Upload.** 

To place the overlay image at specific coordinates in the live view image, check **Include overlay image at the coordinates** and enter the X and Y coordinates.

Once satisfied, click **Save.** Click **View** to view the overlay image in the video stream.

## **Privacy mask**

Privacy masks are up to 3 configurable areas of solid color that allow concealment of parts of the image that are not to be viewable. Privacy masks cannot be bypassed via the AXIS VAPIX HTTP API.

### **Privacy Mask List**

The Privacy Mask List shows all the masks that are currently configured in the AXIS Q7401 Video Encoder and if they are enabled.

### **Add/Edit Mask**

To define a new mask:

- 1. Click **Add** and place the box over the desired area to conceal.
- 2. Choose a color, black, white, gray or red for the box from the drop-down list Privacy mask color
- 3. Enter a descriptive name in Mask name.
- 4. Click **Save**.

To edit a privacy mask, select it and reshape, move or change color as needed.

# **Audio Settings**

This section describes how to configure the basic audio settings for the video encoder.

The audio functionality **for each video stream** is enabled under **Video & Audio > Video Stream > Audio.**

#### **Audio Channels**

**Audio mode** - The Half duplex mode transmits and receives audio in both directions, but only in one direction at a time. To speak, press and hold the button (check that the microphone is not muted). To receive audio, release the button.

#### **Note:**

The push-to-talk button is configured from AMC (see *AXIS Media Control toolbar,* on page 9). It is possible to configure the push-to-talk button so that it toggles between the speaking and listening modes.

When selecting the **Simplex - Network Video Encoder speaker only** mode, the speaker connected to the video encoder plays audio, but no audio is transmitted from the video encoder to other web clients. This could be used to provide spoken instructions to a person seen in the camera. This mode requires you to use the push-to-talk button.

The **Simplex - Network Network Video Encoder microphone only** mode transmits audio only from the video encoder to web clients. It does not receive audio from other web clients. This can be used in remote monitoring, and web attractions, to provide live audio and video, of a monitored situation.

#### **Audio Input**

Audio from an external microphone or a line source can be connected to the Audio in the connector of the video encoder. The audio source must be set to **Microphone** or **Line** depending on the connected device.

The **Enable microphone power** option provides DC power for an external microphone. If using a small electret condenser microphone such as a clip-on microphone or a PC microphone, enable this option.

#### **Note:**

To use a high impedance dynamic microphone, do not enable microphone power. Microphone power will not harm the microphone; if you are uncertain, try switching it off and on. The default value is microphone power enabled. To use a professional microphone requiring 48V phantom power, you need an external power supply and a balanced-unbalanced converter (audio transformer) in between.

If the sound input is too low or too high, adjust the **input gain** for the microphone attached to the video encoder.

Select the desired audio **Encoding** format: AAC, G.711 μ-law or G.726.

Select the required **Sample rate** (number of times per second the sound is sampled). The higher the sample rate, the better the audio quality and the greater the bandwidth required.

Depending on the selected encoding, set the desired audio quality (**Bit rate**). The settings affect the available bandwidth and the required audio quality.

The video encoder can be set to trigger an event if the incoming sound level rises above, falls below, or passes the set value. The **Alarm level** is set between 0-100%.

#### **Audio Output**

If the sound from the speaker is too low or too high, adjust the **output gain** for the active speaker attached to the video encoder.

When satisfied with the settings, click **Save**, or click **Reset** to revert to previously saved settings.

# **Live View Config**

## **Layout**

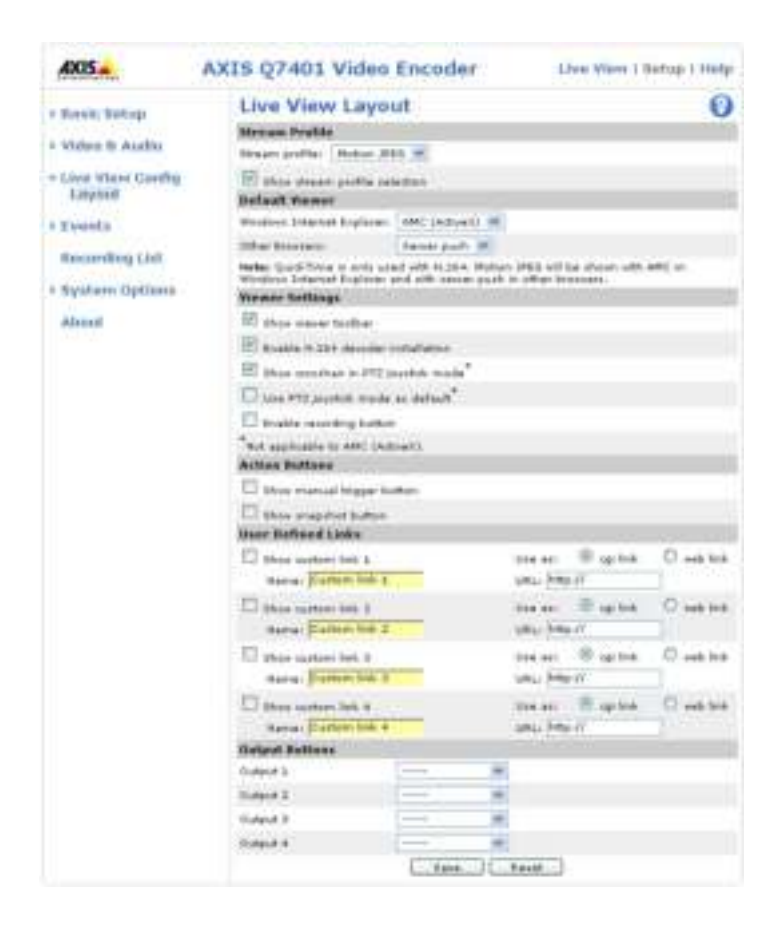

#### **Stream Profile**

From the **Stream Profile** drop-down list, select the stream profile that is to be used for the Live View page. Listed are the standard stream profiles as well as the ones created under Video & Audio > Stream Profiles. See the online help files this page for more information.

#### **Default Viewer**

From the drop-down lists, select the default method for viewing video images for your browser. The video encoder attempts to show the video images in the selected video format and viewer. If this is not possible, the video encoder overrides the settings and selects the best available combination.

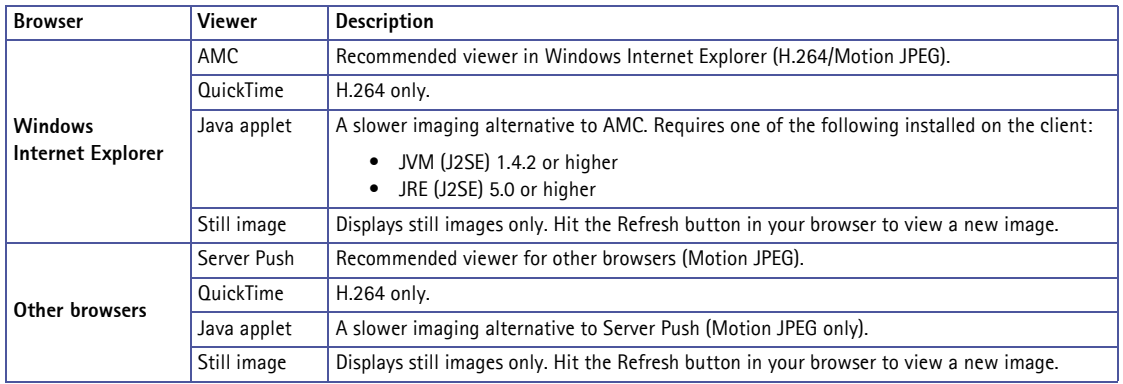

#### **Viewer Settings**

Check the **Show viewer toolbar** box to display the AXIS Media Control (AMC) or the QuickTime viewer toolbar under the video image in your browser.

The administrator can disable the installation of the **H.264 decoder** included with AMC. This is used to prevent the installation of unlicensed copies. Further decoder licenses can be purchased from your Axis dealer.

Enable **Show crosshair in PTZ joystick mode** and a cross will indicate the center of the image in PTZ joystick mode.

**Use PTZ joystick mode as default** - this mode can be changed temporarily on the PTZ Control Panel, but will default to joystick if enabled.

Check the **Enable recording button** to enable recording from the Live View page.

#### **Action Buttons**

The **Show manual trigger button** can be used to manually trigger and stop an event from the Live View page. See *Event Configuration,* on page 21.

Check the **Show snapshot button** to save a snapshot from the video stream. This button is mainly intended for use with browsers other than Internet Explorer, or when not using AXIS Media Control (AMC) to view the video stream. AMC for Internet Explorer provides its own snapshot button.

#### **User Defined Links**

User defined links can be CGI links or web links. Once configured, the link(s) appear on the Live View page.

To set up a web link, select the Use as web link radio button, enter a descriptive name and enter the URL in the provided field. Click Save and the link appears in the Live View page.

User defined CGI links can be used to issue HTTP API requests, such as PTZ commands.

#### **Example:**

- 1. Check Show Custom Link 1.
- 2. Enter a descriptive name, such as "Start continuous pan".
- 3. Select the Use as cgi link radio button and enter the cgi link in the field:

http://<ip>/axis-cgi/com/ptz.cgi?continuouspantiltmove=30,-30

- 4. Check Show Custom Link 2.
- 5. Enter a descriptive name, such as "Stop continuous pan".
- 6. Select the Use as cgi link radio button and enter the cgi link in the field:

http://<ip>/axis-cgi/com/ptz.cgi?continuouspantiltmove=0,0

These links appear in the web interface and can be used to control the Axis video encoder.

For more information on the Axis HTTP API, see the Support/Developer pages on the Axis Web site at http://www.axis.com

user defined link

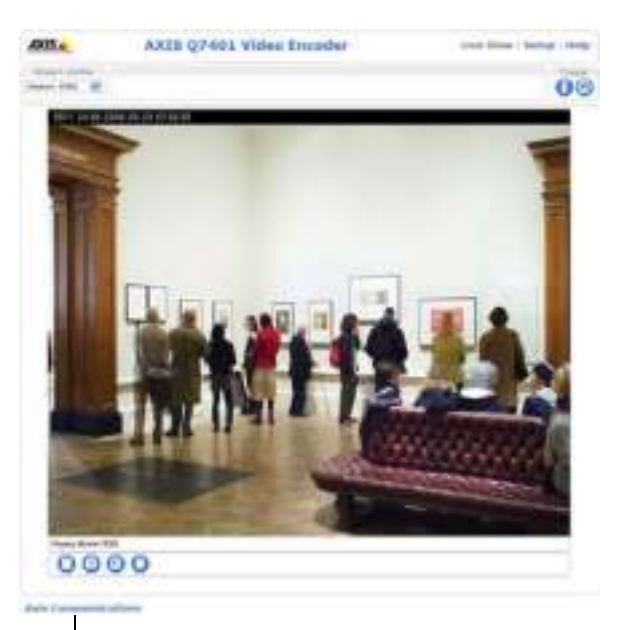

**19**

Please use the online help files for more information.

## **Output Buttons**

The output buttons are used to manually activate the output from the Live View page, for example, switching a light on and off. There are two options to activate the output:

- Pulse button activates the output for a defined period
- $\bullet$  Active/Inactive displays two buttons (on/off)

# **Event Configuration**

An **event** or **Event Type** in the video encoder triggers actions when activated. An event type is a set of parameters that defines the actions. A common event type is an alarm that causes the video encoder to upload images. Many event types use an **Event Server**, to receive uploaded images.

This section describes how to configure the video encoder to perform certain actions when events occur.

### **Definitions**

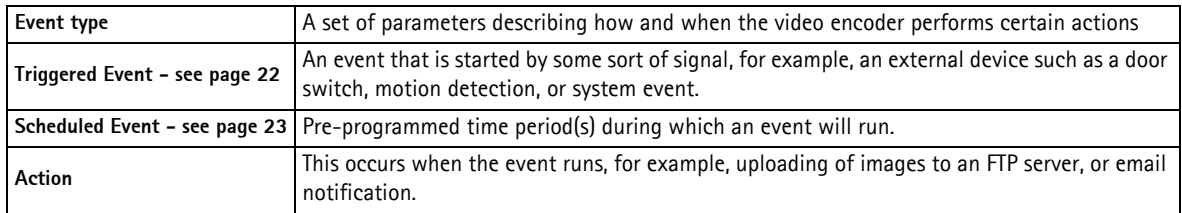

# **Event Servers**

Event Servers are used to receive uploaded image files and/or notification messages. To set up Event Server connections in your video encoder, go to **Setup > Event Configuration > Event Servers** and enter the required information for the required server type.

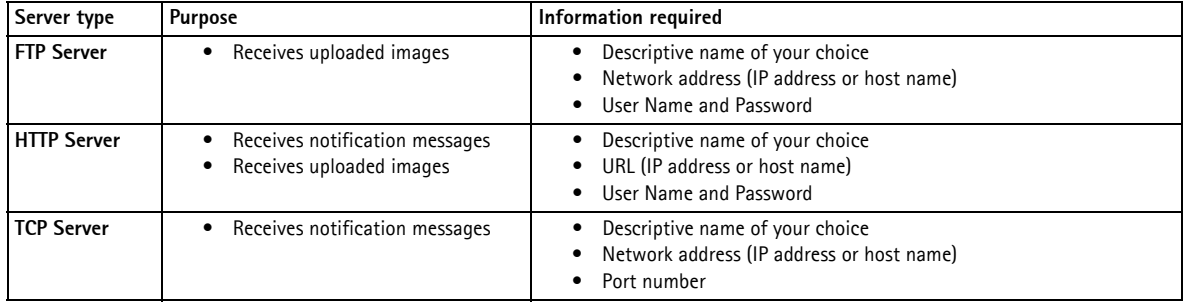

For details on each setting, see the online help  $\frac{1}{2}$  available from each web page.

When the setup is complete, the connection can be tested by clicking the **Test** button (the connection test takes approximately 10 seconds).

## **Event Types**

An **Event Type** describes how and when the video encoder performs certain actions.

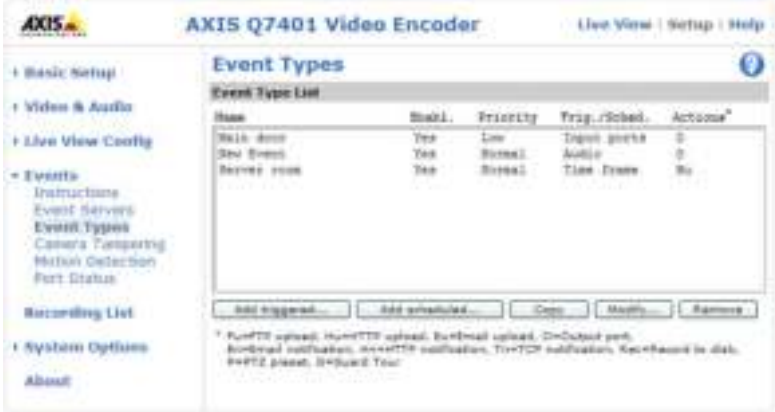

**Example:** If somebody passes in front of a video encoder and an event has been configured to detect and respond to motion, the video encoder can record and saves images to an FTP server, and can send a notification e-mail to an e-mail address. Images can be sent as e-mail attachments.

### **Triggered Event**

A triggered event could be activated by:

- a push button connected to the video encoder's input port
- a manually activated action, such as from an action button in the web interface
- detected movement in a configured motion detection window
- sound at a certain decibel level
- on restart (reboot), after power loss
- camera tampering
- disk full
- video loss

#### **How to set up a triggered event**

The following example describes how to set up the video encoder to upload images when the main door is opened.

- 1. Click **Add triggered...** on the **Event Types** page. The **Triggered Event Type Setup** page appears.
- 2. Enter a descriptive **Name** for the event, such as Main door open.
- 3. Set the **Priority** High, Normal or Low (see the online help).
- 4. Set the **Respond to Trigger...** parameters to define when the event is active, for example, after office hours.
- 5. Select the trigger alternative from the **Triggered by...** drop-down list. For example, select Input ports, for a sensor connected to the door.
- 6. Set the **When Triggered...** parameters, that is, define what the video encoder will do if the main door is opened upload images to an FTP server or send an e-mail notification.
- 7. Click **OK** to save the event in the Event Types list.

Please see the online help  $\mathbb{R}^n$  for descriptions of each available option.

#### **Notes**

Up to 10 event types can be configured in the video encoder, and up to four of these can be configured to upload images. File names can be formatted according to specific requirements. See File Naming & Date/Time Formats online help.

#### **Pre-trigger and Post-trigger buffers**

This function is very useful when checking to see what happened immediately before and/or after a trigger, for example, 30 seconds before and/or after a door was opened. Check the **Save stream** checkbox under **Event Types > Add Triggered... > When Triggered...** to view the options. All uploaded images are JPEG images.

**Include pre-trigger buffer** - images stored internally in the server from the time immediately preceding the trigger. Check the box to enable the pre-trigger buffer, enter the desired length of time and specify the required image frequency.

**Include post-trigger buffer** - contains images from the time immediately after the trigger. Configure as for pre-trigger.

**Notes**

- Pre-trigger and Post-trigger buffers will be lost if the connection to the event server fails.
- The maximum length of the pre-/post-buffer depends on the video image size and selected frame rate.
- If the pre- or post-buffer is too large for the video encoder's internal memory, the frame rate is reduced and individual images may be missing. If this occurs, an entry is created in the unit's log file.

## **AXIS Q7401 - Event Configuration**

**Continue image upload (unbuffered)** - enables the upload of video images for a fixed length of time. Specify the length of time for the uploaded recording, in seconds, minutes or hours, or for as long as the trigger is active. Finally, set the desired image frequency to the maximum (the maximum available) or to a specified frame rate. The frame rate will be the best possible, but might not be as high as specified, especially if uploading via a slow connection.

## **Scheduled Event**

A **Scheduled event** can be activated at preset times, in a repeating pattern on selected weekdays.

#### **Configuration example:**

- 1. Click **Add scheduled...** on the **Event Types** page.
- 2. Enter a descriptive **Name** for the event, such as Scheduled e-mail upload.
- 3. Set the **Priority** (High, Normal or Low).
- 4. Set the **Activation Time** parameters (24h clock) for the event start on Sundays at 13.00 with a duration of 12 hours.
- 5. Set the **When Activated...** parameters, (what the video encoder would do at the specified time) for example, send uploaded images to an e-mail address.
- 6. Click **OK** to save the Event in the Event Types list.

Please see the online help for descriptions of each available option.

## **Camera tampering**

The camera tampering application generates an alarm whenever the camera is repositioned, or when the lens is covered, sprayed, or severely defocused.

First, you must create an event, see *How to set up a triggered event,* on page 22, for the video encoder to send an alarm.

### **Settings**

The **Minimum duration** parameter sets the minimum tampering period, that is an alarm will not be triggered until this period has elapsed, even if the tampering conditions are otherwise met. This can help prevent false alarms for known conditions that affect the image.

If the camera lens is sprayed or covered so that the camera live view becomes dark, it will not be possible to distinguish this situation from other situations where the same effect is seen, such as when lighting conditions change.

When the **Alarm for dark images** parameter is enabled, alarms are generated for all cases where the lights are either dimmed or turned off, or if the lens is sprayed, covered, or rendered severely out of focus. If not enabled, no alarm will be sent.

After you define these settings, click **Save**.

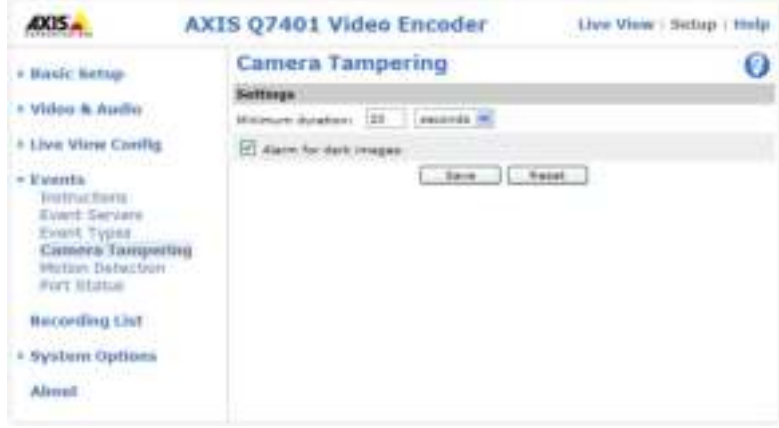

# **Motion Detection**

Motion detection is used to generate an alarm whenever movement occurs (or stops) in the video image. A total of 10 Include and/or Exclude windows can be configured.

- Included windows target specific areas within the whole video image
- Excluded windows define areas within an Include window that should be ignored (areas outside Include windows are automatically ignored)

Once configured, the motion detection windows appear in the list of available triggers, for triggering events. See *How to set up a triggered event,* on page 22.

#### **Notes**

Using the motion detection feature may decrease the video encoder's overall performance.

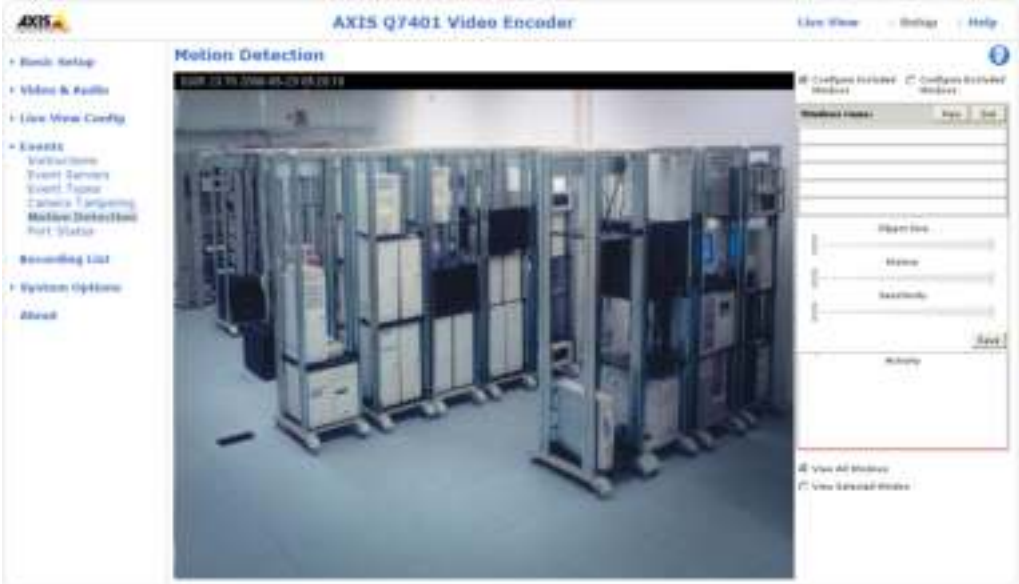

#### **Configuring Motion Detection**

- 1. Click **Motion Detection** in the **Event Configuration** menu.
- 2. Click the **New Window** button.
- 3. Select the **Include** or **Exclude** option to define an Include or Exclude window, and enter a descriptive name in the field below.
- 4. Adjust the size (drag the bottom right-hand corner) and position (click on the text at the top and drag to the desired position) of the active window.
- 5. Adjust the **Object Size**, **History** and **Sensitivity** profile sliders (see table below for details). Any detected motion within an active window is then indicated by red peaks in the **Activity** window (the active window has a red frame).
- 6. Click **Save**.

To exclude parts of the Include window, select the **Exclude** option and position the Exclude window as required, within the Include window.

Please see the online help  $\bullet$  for descriptions of each available option.

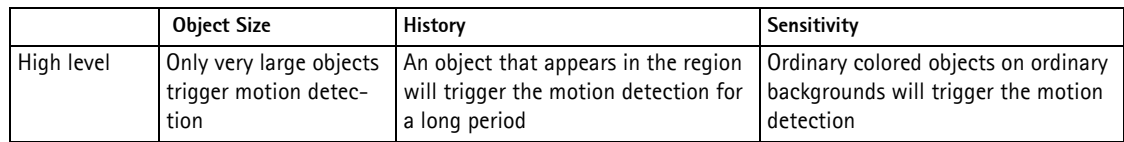

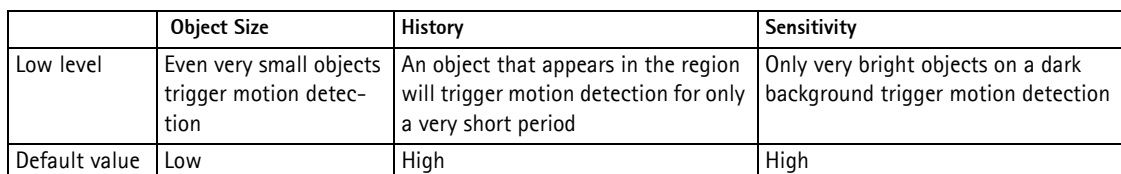

#### **Examples:**

- ï Avoid triggering on small objects in the video image by setting the **object size** level to high.
- ï To reduce the number of triggers if there is a lot of movement during a short period of time, select a high **history** level.
- ï To only detect flashing light, select low **sensitivity**. In other cases, a high **sensitivity** level is recommended.

# **Port Status**

Under **Event Configuration > Port Status** there is a list showing the status for the video encoder's input and output. This is for the benefit of **Operators** who have no access to the System Options section.

**Example:** If the Normal state for a push button connected to an input is set to **Open circuit -** as long as the button is not pushed, the state is **inactive**. If the button is pushed, the state of the input changes to **active**.

# **Recording List**

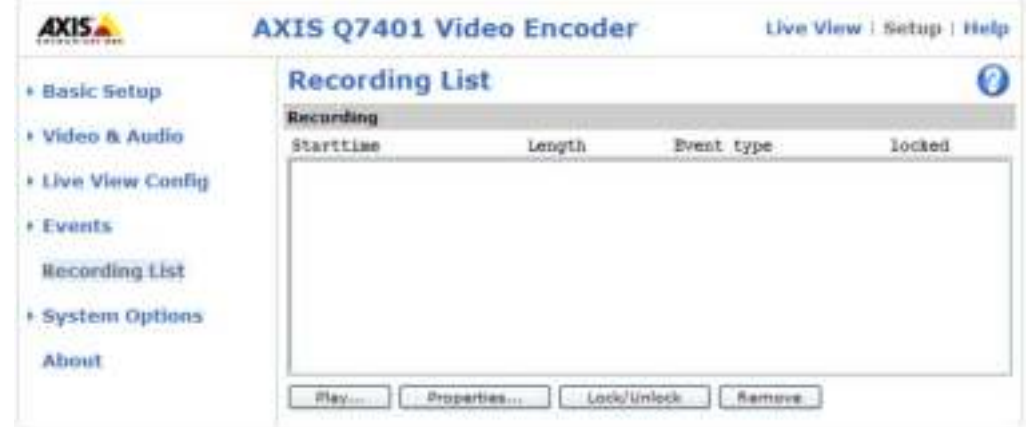

The Recording List window contains a list of recordings made to the memory card. It shows each recording's start time, length, the event type used to start the recording, and if the recording is locked so that it can neither be deleted nor recorded over.

To view a recording, select it from the list and click the **Play** button.

For detailed recording and video information, select an individual recording from the list and click the **Properties** button.

Use the **Lock/Unlock** button to control whether a recording can either be removed or recorded over. If the recording is important and needs to be saved for future use, locking the recording can help prevent its accidental removal.

The **Remove** button is used to delete unlocked recordings.

# **Pan Tilt Zoom**

# **Installing PTZ devices**

AXIS Q7401 supports several PTZ devices. Please see www.axis.com for a complete list of supported devices, and to obtain the correct driver. Follow the instructions below to install a PTZ device:

- 1. Using an appropriate cable, connect the device to your selected port (RS-422 or RS-485). These ports are available via the D-Sub connector and the I/O terminal connector, respectively. See page 42 for more information.
- 2. In the setup tools, go to **Setup > System Options > Ports & Devices > COM Port > Port mode** and then select port RS-485 2 wire, RS-485 4 wire, or RS-422 2/4 wire.

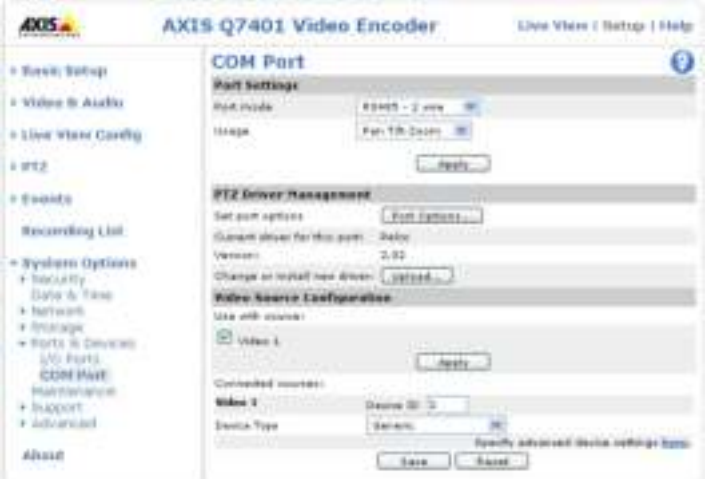

- 3. Select **Pan Tilt Zoom** from the **Usage** drop-down list.
- 4. Click **PTZ Driver Management > Upload** to install a PTZ driver**.** (PTZ drivers are available from the Axis Web site at www.axis.com)
- 5. Click **Port Options...** to modify the port settings. The default values correspond to the values specified by the PTZ driver.
- 6. From **Video Source Configuration**, select the video source and the device type from the drop down menu.
- 7. If required, click the **Specify advanced device settings here**. to make further settings

For more information please see the online help  $\mathbb{R}^n$ .

#### **Note:**

Advanced users and application developers can also use the Axis Application Programming Interface and HTTP specification for generic control of PTZ devices using CGI commands or a TCP/IP client. Please refer to the Axis website at www.axis.com for further information.

# **PTZ configuration**

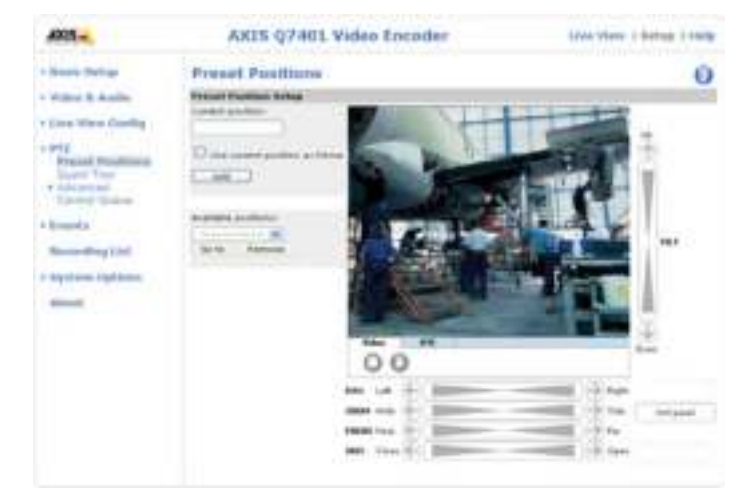

Once PTZ has been installed for the AXIS Q7401, *PTZ Configuration* now appears in the menu to the left along with the following sub menus.

#### **Preset positions**

A preset position is a pre-defined camera view than can be used to quickly move the camera to a specific location.

From **Preset Position Setup**, use the Pan, Tilt and Zoom (PTZ) controls to steer the camera to the required position. When satisfied with the camera's position, enter a descriptive name. The camera position, iris and focus settings are then saved as a preset position.

The position can be assumed at any time, by selecting the preset's name from the Preset positions drop-down list. Preset positions can be selected in the **Live View** page; they can be selected as an action when an event is triggered as a part of a **Guard Tour**.

One position can be set as the Home position, which is readily accessible by clicking the box beside **Use current position as Home**. The position's name will then have (H) added to the end, for example, Office Entrance (H).

## **Guard tour**

A guard tour moves between chosen **Preset Positions**, one-by-one, in a pre-determined order or at random, and for configurable time periods. The guard tour sequence will keep running, after the user has logged off or closed the browser.

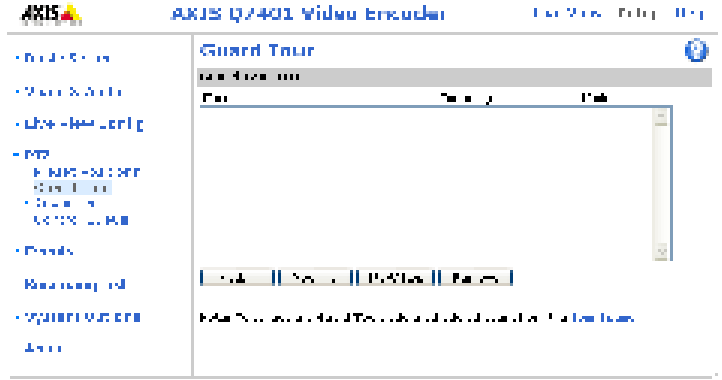

## **Advanced**

**Device Settings** - The device settings window is for driver specific settings, so the appearance of this window can vary depending on the driver installed. Options that can be configured include: **Driver Specific Settings for Video Source 1**, **Mechanical Limits for Moving Video Source 1**, **Light Control for Video Source 1**, and **Extended Driver Specific Settings for Video Source 1**.

**Note:**

For download and installation information about PTZ drivers for your Axis product please visit www.axis.com/techsup/

**Ctrl Panel** - The **Panel View Settings** window contains tools for creating and saving short command buttons that are located under the **Control panel**. These buttons provide direct access to various built-in auxiliary commands provided by the PTZ driver and are displayed in the PTZ Panel.

**Limits** - Define the pan, tilt, zoom and focus limits for the video encoder. Movements to the left and right, up and down can be restricted to narrow the area under surveillance. The near focus limit can be set to avoid focusing on objects too close to the camera.

**Note:**

To be able to set limits, the driver needs to be an "absolute" driver.'

**OSD Menu** - If the PTZ unit supports an internal configuration menu, this can be accessed using the On-Screen Display (OSD). Configure the analog camera by opening and navigating through its internal menu in this display.

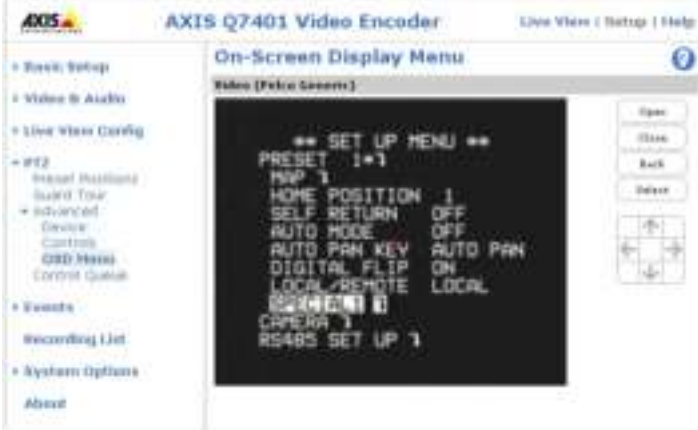

#### **PTZ control queue**

Use the PTZ control queue window to enable and disable PTZ queueing. This window allows you to set up a queue for viewers wanting to access the video encoder, and limits the number of viewers and the length of time each viewer can access and control the PTZ unit. For more information on how to set up the control queue, please see the online help  $\frac{1}{200}$ .

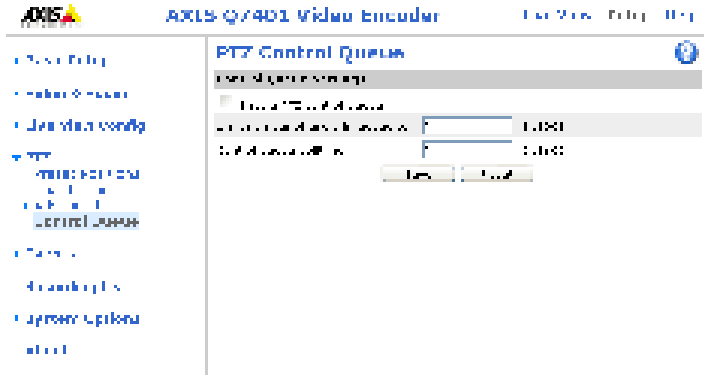

Note also that a viewer who belongs to a group (see *Security,* on page 32) with a higher PTZ priority can go before other users in the queue and take control of the video encoder.

The order of priority for taking control of the queue is as follows:

- 1. **Administrators** An administrator takes over PTZ control regardless of who is first in queue. The administrator will be removed from the queue 60 seconds after their last PTZ control command.
- 2. **Event** The AXIS Q7401 can be set up to take control of the queue and move to a specific position for 20 seconds when triggered by an alarm. The event will immediately be placed first in the queue, except when an administrator is in control. For more information, see *Triggered Event,* on page 22.
- 3. **Operator** Same as administrator, but with lower priority.
- 4. **Guard Tour** A guard tour has PTZ control for an indefinite period of time. It may be overridden by an Operator, Event or administrator. Guard Tour will resume when higher priority groups leave the queue. For more information see *Guard tour*, on page 28.
- 5. **Viewer** Multiple viewers must wait for their turn. The viewer has 60 seconds PTZ control before control is passed to the next viewer in queue.

**Note:**

To identify the different users in the viewer group, cookies must be enabled on the client.

# **PTZ controls**

If the video encoder has been appropriately configured, the Live View page displays the controls available for the installed Pan Tilt Zoom (PTZ) device. The administrator can enable/disable the controls for specified users.

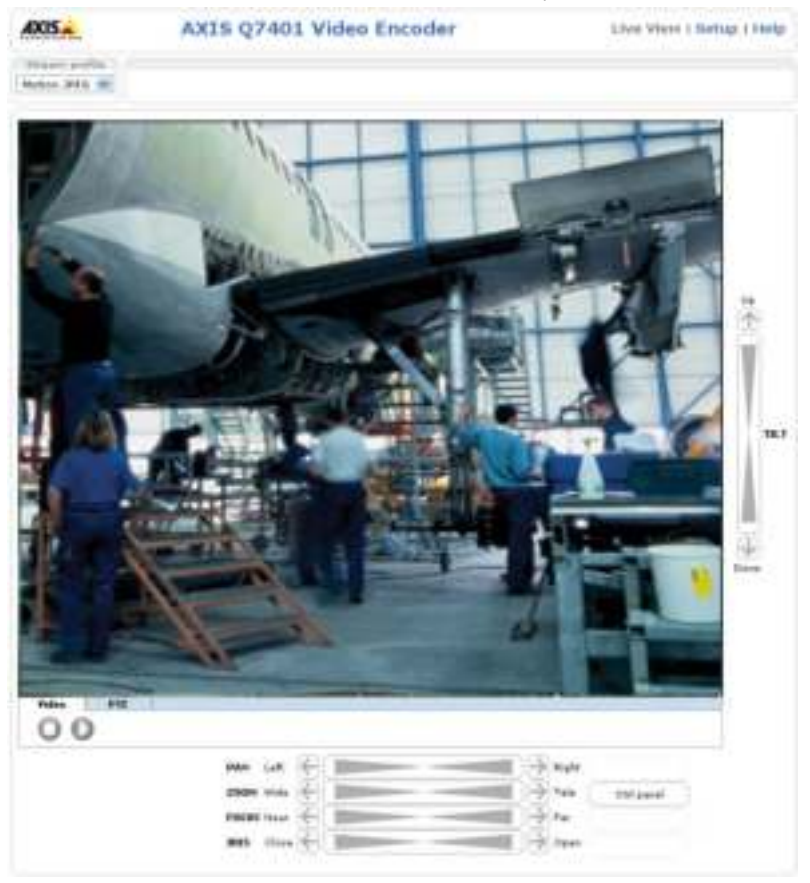

The controls shown depends on the make and model of PTZ device. The most common controls are:

- the Pan bar moves the camera to the right and left
- $\bullet$  the Tilt bar tips the camera up and down
- the Zoom bar zooms the view in and out. Note that this is only available if the camera is fitted with a zoom lens
- the Iris bar adjusts the brightness of the image

Clicking on the bars themselves or on the arrows at the end of the bars moves the camera to a new position. The type of movement and the location of this new position depends on the type of PTZ driver.

When controlling the camera using a **relative** PTZ driver (see the bars in the illustration above) the new position is relative to the previous position, for example, left of, below, or above. Clicking the bar further from the center results in a larger movement.

In contrast, when using an **absolute** driver, each position on the bar (see right) represents a defined position in the device's range of movement, with the center of the bar representing the point midway between the two extremes of movement.

Clicking a position directly on the bar moves the camera directly to the new position in one smooth movement. Clicking on the arrows at the ends of a bar causes an incremental change.

#### **Using CGI links to control PTZ devices**

User-defined CGI links on the Live View page can be used to issue HTTP API requests, such as PTZ commands. These links are configured in the Live View Layout settings, see *Live View Config,* on page 18.

#### **PTZ control modes**

The PTZ device can also be controlled using **click-in-image** movement, which has two different types of navigation - **Center**  and **Joystick.**

**Center** mode means that when clicking in the image, the camera view centers on the absolute position that was clicked.

**Joystick** mode moves the camera in the direction of the mouse pointer. By clicking and holding the mouse button down in the image, the PTZ device moves the camera in that direction, relative to the center of the image. The farther from the center the image is clicked, the greater the movement. The camera stops moving when the button is released.

#### **Note:**

There is also joystick support in AXIS Media Control (AMC).

#### **Control panel**

The focus and iris (image brightness) can be adjusted manually by using the control bars, or they can be set for automatic adjustment, by clicking the **Auto iris** and **Auto focus** buttons.

#### **Note:**

These buttons appear only if the PTZ driver installed supports them.

To access the **Auto iris** and **Auto focus** buttons, click on the **Control panel** button. The menu to the right will then appear in the upper left hand corner of the screen.

There are also driver specific shortcuts that can appear in the Control Panel. In the screen to the right, a driver has been installed that brings up the **Wiper** shortcut button, which allows the user to configure and use a windshield wiping action with the video encoder.

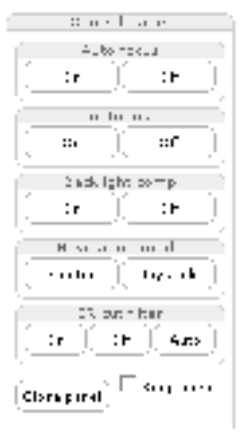

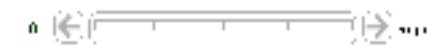

# **System Options**

## **Security**

## **Users**

User access control is enabled by default. An administrator can set up other users, by giving these user names and passwords. It is also possible to allow anonymous viewer login, which means that anybody may access the Live View page, as described below:

The **user list** displays the authorized users and user groups (levels):

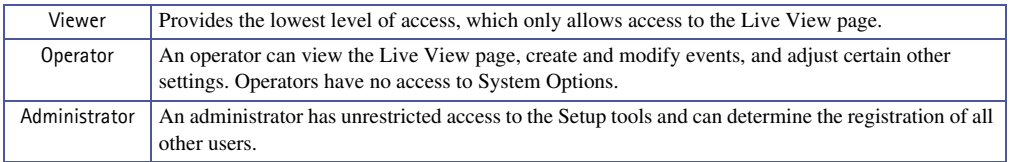

**HTTP/RTSP Password Settings -** Select the type of password to allow. You may need to allow unencrypted passwords if there are viewing clients that do not support encryption, or if you recently upgraded the firmware and the existing clients do support encryption, but need to log in again, and be configured to use this functionality.

**User Settings -** Check the relevant box to enable **anonymous viewer login -** allows any viewer direct access to the Live View page.

**Enable Basic Setup -** Before using the AXIS Q7401, there are certain settings that should be made, most of which require Administrator access privileges. To quickly access these settings use the Basic Setup in the menu. All settings are also available from the standard setup links in the menu. Basic Setup is enabled by default but can be disabled and removed from the menu.

## **IP Address Filter**

Enable IP Address Filtering to allow or deny access to the video encoder**.** Once enabled, the IP addresses in the list are allowed or denied access according to the choice made in the drop-down list **Allow/Deny the following IP addresses.**

The administrator can add up to 256 IP address entries to the list (a single entry can contain multiple IP addresses). The users from these IP addresses need to be specified in the user list with the appropriate access rights. This is done from **Setup > System Options > Security > Users**.

### **HTTPS**

The video encoder supports encrypted browsing using HTTPS.

A **self-signed certificate** can be used until a Certificate Authority-issued certificate has been obtained. Click the **Create self-signed Certificate** button to install a self-signed certificate. Although self-signed certificates are free and offer some protection, true security is only implemented after the installation of a signed certificate issued by a certificate authority.

A signed certificate can be obtained from an issuing Certificate Authority by clicking the **Create Certificate Request** button. When the signed certificate is returned, click the **Install signed certificate** button to import the certificate. The properties of any certificate request currently resident in the video encoder or installed can also be viewed by clicking the **Properties...** button. The HTTPS Connection Policy must also be set in the drop-down lists to enable HTTPS in the video encoder.

For more information, please refer to the online help  $\mathbb{Z}_2$ .

### **IEEE 802.1X**

IEEE 802.1X is an IEEE standard for port-based Network Admission Control. It provides authentication to devices attached to a network port (wired or wireless), establishing a point-to-point connection, or, if authentication fails, preventing access on that port. 802.1X is based on EAP (Extensible Authentication Protocol).

In a 802.1X enabled network switch, clients equipped with the correct software can be authenticated and allowed or denied network access at the Ethernet level.

Clients and servers in an 802.1X network may need to authenticate each other by some means. In the Axis implementation this is done with the help of digital certificates provided by a **Certification Authority**. These are then validated by a third-party entity, such as a **RADIUS server**, examples of which are Free Radius and Microsoft Internet Authentication Service.

To perform the authentication, the RADIUS server uses various EAP methods/protocols, of which there are many. The one used in the Axis implementation is EAPOL using EAP-TLS (EAP-Transport Layer Security).

The Axis network video device presents its certificate to the network switch, which in turn forwards this to the RADIUS server. The RADIUS server validates or rejects the certificate and responds to the switch, and sends its own certificate to the client for validation. The switch then allows or denies network access accordingly, on a preconfigured port.

#### **The authentication process**

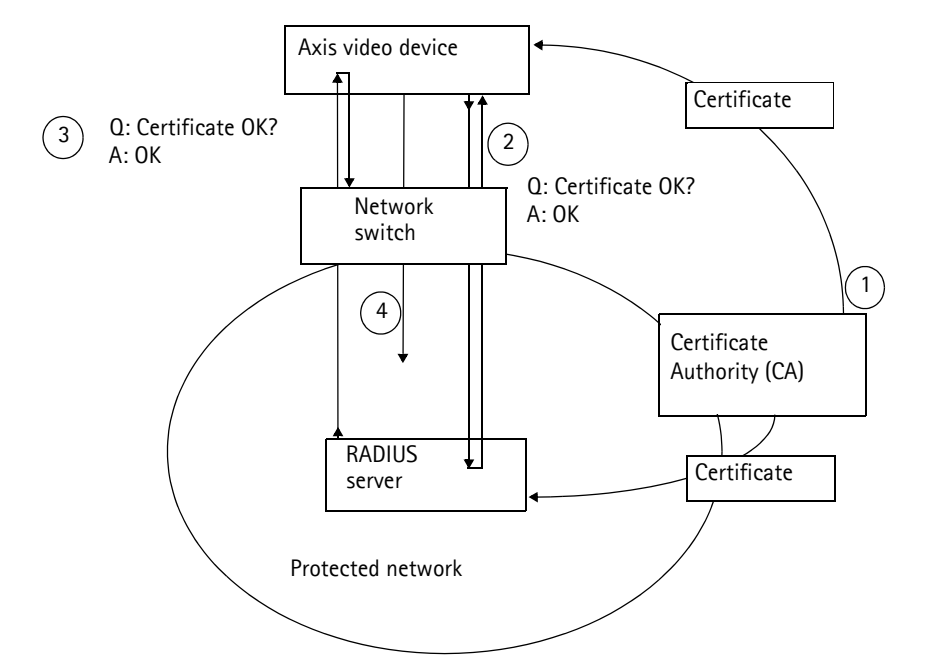

- 1. A CA server provides the required signed certificates.
- 2. The Axis video device requests access to the protected network at the network switch. The switch forwards the video device's CA certificate to the RADIUS server, which then replies to the switch.
- 3. The switch forwards the RADIUS server's CA certificate to the video device, which also replies to the switch.
- 4. The switch keeps track of all responses to the validation requests. If all certificates are validated, the Axis video device is allowed access to the protected network via a preconfigured port.

## **Certificates**

**CA Certificate -** This certificate is created by the Certification Authority for the purpose of validating itself, so the AXIS Q7401 needs this certificate to check the server's identity. Provide the path to the certificate directly, or use the **Browse...** button to locate it. Then click the **Upload** button. To remove a certificate, click the **Remove** button.

**Client certificate/private key -** AXIS Q7401 must also authenticate itself, using a client certificate and a private key. Provide the path to the certificate in the first field, or use the **Browse...** button to locate it. Then click the **Upload** button. To remove a certificate, click the **Remove** button.

Alternatively, it may be possible to upload the certificate and key in one combined file, (e.g. a PFX file or PEM file). Provide the path to the file, or use the **Browse...** button to locate it. Click **Upload** to load the file. To remove a certificate and key, click the **Remove** button.

#### **Settings**

**EAPOL version -** Select the EAPOL version (1 or 2) as used in your network switch.

**EAP identity -** Enter the user identity associated with your certificate. A maximum of 16 characters can be used.

**Private key password -** Enter the password (maximum 16 characters) for your user identity.

**Enable 802.1X -** Check the provided box to enable the 802.1X protocol.

#### **Audio Support**

**Enable audio support -** Allow clients to retrieve audio streams from the AXIS Q7401, and is used to totally enable or disable the sound source. See also *Audio Settings,* on page 17 for information on how to configure the audio settings.

## **Date & Time**

**Current Server Time -** displays the current date and time (24h clock). The time can be displayed in 12h clock format in the overlay (see below).

**New Server Time -** select your time zone from the drop-down list. If you want the server clock to automatically adjust for daylight savings time, select the **Automatically adjust for daylight saving time changes**.

From the **Time Mode** section, select the preferred method to use for setting the time:

- Synchronize with computer time sets the time from the clock on your computer.
- ï **Synchronize with NTP Server** the video encoder will obtain the time from an NTP server every 60 minutes.
- Set manually this option allows you to manually set the time and date.

#### **Note:**

If using a host name for the NTP server, a DNS server must be configured under **TCP/IP** settings. See **Network > Basic TCP/IP Settings** below.

**Date & Time Format Used in Images** - specify the formats for the date and time (12h or 24h) displayed in the video streams.

Use the predefined formats or use your own custom date and time formats. See **Advanced File Naming & Date/Time Formats**  in the online help  $\frac{1}{\sqrt{2}}$  for information on how to create your own date and time formats.

## **Network**

### **Basic TCP/IP Settings**

AXIS Q7401 support both IP version 4 and IP version 6. Both versions may be enabled simultaneously, and at least one version must always be enabled. When using IPv4, the IP address for the video encoder can be set automatically via DHCP, or a static IP address can be set manually. If IPv6 is enabled, the video encoders receive an IP address according to the configuration in the network router. There is also the option of using the AXIS Internet Dynamic DNS Service. For more information on setting the IP address, please see the Installation Guide supplied with the product.

**Network Settings -** Click the **View** button for an overview of the IP configuration of the video encoder.

**IPv4 Address Configuration -** Check this box to enable IPv4.

**Obtain IP address via DHCP -** Dynamic Host Configuration Protocol (DHCP) is a protocol that lets network administrators centrally manage and automate the assignment of IP addresses on a network. DHCP is enabled by default. Although a DHCP server is mostly used to set an IP address dynamically, it is also possible to use it to set a static, known IP address for a particular MAC address.

**Note:**

DHCP should only be enabled if using dynamic IP address notification (see below), or if your DHCP server can update a DNS server, which then allows you to access the AXIS Q7401 by name (host name). If DHCP is enabled and you cannot access the unit, you may have to reset it to the factory default settings and then perform the installation again.

**Use the following IP address -** To use a static IP address for the AXIS Q7401, check the radio button and then make the following settings:

- IP address Specify a unique IP address for your AXIS Q7401. (To check if the IP address you intend to use is available or not, click the Test button)
- Subnet mask Specify the mask for the subnet the AXIS Q7401 is located on
- Default router Specify the IP address of the default router (gateway) used for connecting devices attached to different networks and network segments.

**IPv6 Address Configuration -** Check the box to enable IPv6. Other settings for IPv6 are configured in the network router.

**Services - Enable ARP/Ping setting of IP address** - The IP address can be set using the ARP/Ping method, which associates the unit's MAC address with an IP address. Check this box to enable the service. Leave disabled to prevent unintentional resetting of the IP address.

#### **Notes:**

- The ARP/Ping service is automatically disabled two minutes after the unit is started, or as soon as an IP address is set.
- Pinging the unit is still possible when this service is disabled.

**AXIS Internet Dynamic DNS Service** - Use the AXIS Internet Dynamic DNS service to assign a host name for easy access to your video encoder (requires Internet access).

Click **Settings...** to register the video encoder with the Axis Internet Dynamic DNS service, or to modify the existing settings (requires access to the Internet). The domain name currently registered at the Axis Internet Dynamic DNS service for your product can at any time be removed.

For more information, please refer to the online help.

### **Advanced TCP/IP Settings**

**DNS Configuration -** DNS (Domain Name Service) provides the translation of host names to IP addresses on your network.

**Obtain DNS server address via DHCP** - automatically use the DNS server settings provided by the DHCP server. Click the **View** button to see the current settings.

**Use the following DNS server address** - enter the desired DNS server by specifying the following:

**Domain name** - enter the domain(s) to search for the host name used by the video encoders. Multiple domains can be separated by semicolons (;). The host name is always the first part of a Fully Qualified Domain Name, for example, **myserver** is the host name in the Fully Qualified Domain Name **myserver.mycompany.com** where mycompany.com is the Domain name.

**DNS servers** - enter the IP addresses of the primary, and secondary DNS servers.

**Note:**

This is not mandatory with regard to secondary DNS servers.

**NTP Configuration - Obtain NTP server address via DHCP** - check this radio button to automatically look up and use the NTP server settings as provided by DHCP. Click the **View** button to see the current settings.

**Use the following NTP server address -** to create manual settings, check this radio button and enter the host name or IP address of the NTP server.

**Host Name Configuration -** The video encoders can be accessed using a host name, instead of an IP address. The host name is usually the same as the assigned DNS Name.

For more information, please see *Security,* on page 32.

**Link-Local IPv4 Address -** This is enabled by default and assigns the video encoders an additional IP address for use with UPnP**™**. The video encoder can have both a Link-Local IP and a static/DHCP-supplied IP address at the same time - these will not affect each other.

**HTTP and HTTPS -** The default HTTP/HTTPS port numbers (80 and 443 respectively) can be changed to any port within the range 1024-65535. This is useful for simple security port mapping, for example.

**NAT traversal (port mapping) for IPv4 -** A broadband router allows devices on a private network (LAN) to share a single connection to the Internet. This is done by forwarding network traffic from the private network to the "outside", that is, the Internet. Security on the private network (LAN) is increased since most broadband routers are pre-configured to stop attempts to access the private network (LAN) from the public network/Internet.

Use **NAT traversal** when your video encoders are located on an intranet (LAN) and you wish to make it available from the other (WAN) side of a NAT router. With NAT traversal properly configured, all HTTP traffic to an external HTTP port in the NAT router is forwarded to the video encoder.

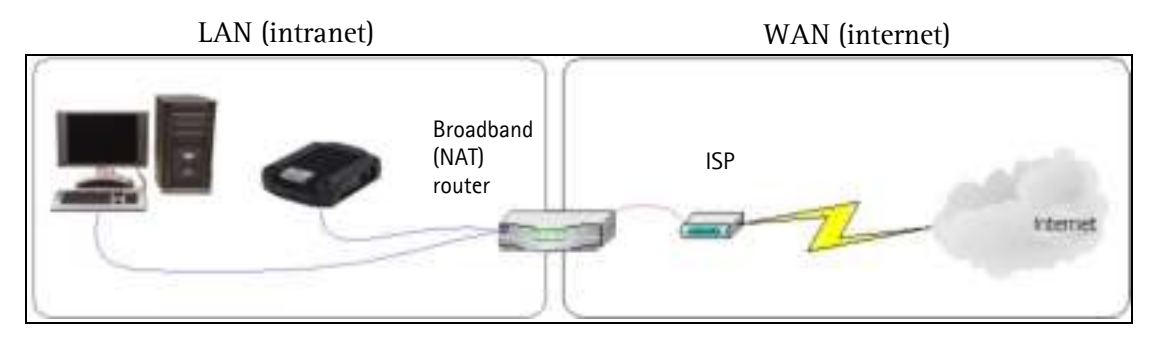

**Notes:**

- For NAT traversal to work, this must be supported by the broadband router.
- The broadband router has many different names: "NAT router", "Network router", Internet Gateway", "Broadband sharing device" or "Home firewall" but the essential purpose of the device is the same.

**Enable/Disable** - when enabled, the video encoders attempt to configure port mapping in a NAT router on your network, using UPnP™. Note that UPnP™ must be enabled in the video encoder (see **System Options > Network > UPnP**).

**Use manually selected NAT router** - select this option to manually select a NAT router and enter the IP address for the router in the field provided.

If a router is not manually specified, the video encoders automatically search for NAT routers on your network. If more than one router is found, the default router is selected.

**Alternative HTTP port** - select this option to manually define an external HTTP port. Enter the port number in the field provided. If no port is entered here a port number is automatically selected when NAT traversal is enabled.

- **Notes:**ï An alternative HTTP port can be used/be active even if NAT traversal is disabled. This is useful if your NAT router does not support UPnP and you need to manually configure port forwarding in the NAT router.
	- If you attempt to manually enter a port that is already in use, another available port is automatically selected.
	- When the port is selected automatically it is displayed in this field. To change this enter a new port number and click Save.

**FTP -** The FTP server running in the video encoders enables the upload of new firmware, and user applications. Check the box to enable the service.

**RTSP -** The RTSP protocol allows a connecting client to start an H.264 stream. Check the box to enable the server and enter the RTSP port number to use. The default setting is 554. Note that H.264 video streams will not be available if this service is not enabled.

# **SOCKS**

SOCKS is a networking proxy protocol. The Axis video encoder can be configured to use a SOCKS server to reach networks on the other side of a firewall/proxy server. This functionality is useful if the video encoder is located on a local network behind a firewall, and notifications, uploads, alarms, and such need to be sent to a destination outside the local network (such as the Internet). See the online help  $\frac{1}{\sqrt{2}}$  for more information.

# **QoS (Quality of Service)**

Quality of Service (QoS) guarantees a certain level of a specified resource to selected traffic on a network. Quality can be defined as a maintained level of bandwidth, low latency, and no packet losses. The main benefits of a QoS-aware network can be summarized as:

- The ability to prioritize traffic and thus allow critical flows to be served before flows with lesser priority.
- Greater reliability in the network, thanks to the control of the amount of bandwidth an application may use, and thus control over bandwidth races between applications.

The QoS in Axis network video products marks the data packets for various types of network traffic originating from the product. This makes it possible for network routers and switches to reserve a fixed amount of bandwidth for these types of traffic. The video encoders mark the following types of traffic:

- video
- audio
- event/alarm
- management network traffic

**QoS Settings -** For each type of network traffic supported by your Axis network video product, enter a DSCP (Differentiated Services Codepoint) value. This value is used to mark the traffic's IP header. When the marked traffic reaches a network router or switch, the DSCP value in the IP header tells the router or switch the type of treatment to apply to this type of traffic, for example, how much bandwidth to reserve for it. Note that DSCP values can be entered in decimal or hex form, but saved values are always shown in decimal.

For more information on Quality of Service, please see the Axis support web at www.axis.com/techsup

## **SMTP (email)**

Enter the host names (or IP addresses) and port numbers for your primary and secondary mail servers in the fields provided, to enable the sending of notifications and image email messages from the video encoder to predefined addresses via SMTP.

If your mail server requires authentication, check the box for **Use authentication to log in to this server** and enter the necessary information. See the online help **for more information**.

### **SNMP**

The Simple Network Management Protocol (SNMP) allows remote management of network devices. Depending on the level of security required, select the version of SNMP to use. The three levels of security are:

- SNMP V1 includes no security.
- SNMP V2c uses very simple security. The community name can be specified as a password for read or read/write access to all supported SNMP objects. The community is the the group of network devices using SNMP.
- SNMP V3 provides encryption and secure passwords. HTTPS must be enabled.

## **UPnP™**

The video encoder includes support for UPnP™. UPnP™ is enabled by default, and the video encoder then is automatically detected by operating systems and clients that support this protocol.

## **RTP/H.264**

These settings are the port range, IP address, port number (video and audio), and Time-To-Live value to use for the video stream(s) in multicast H.264 format. Only certain IP addresses and port numbers should be used for multicast streams. For more information, please see the online help.

## **Bonjour**

The video encoders include support for Bonjour. When enabled, the video encoder is automatically detected by operating systems and clients that support this.

# **Storage**

The Disk Management window is used to setup and manage local storage. It is used to connect memory cards for recording video, monitoring a disk's status, enabling automatic cleanup, and preventing a memory card's memory from being overwritten.

## **Storage Device**

Storage Device is used to identify and monitor the status of the SD card. It shows the size of the SD card and how free space is available for storage. It is also used to mount and format SD cards for local storage.

## **Device Settings**

Device Settings is used to configure removal of recorded video. Automatic disk cleanup can be enabled and set up according to a schedule, and an SD card can be locked to prevent storage removal.

## **Ports & Devices**

**I/O Ports -** the pinout, interface support and the control and monitoring functions provided by this connector are described in *Unit connectors,* on page 42.

**COM Port -** The **Port mode** can be selected as either RS422 2/4 wire, RS485 2-wire or RS485 4-wire. The COM port can configured in **Usage** to enable the video recorder receive status/data and send commands via either generic HTTP or IP/TCP, or control a PTZ device.

For more information see *Unit connectors,* on page 42.

## **Maintenance**

- **Restart** the video encoder is restarted without changing any setting.
- Restore the unit is restarted and most current settings are reset to factory default values. The settings that do not reset are:
	- the boot protocol (DHCP or static)
	- $\bullet$  the static IP address
	- the default router
	- $\bullet$  the subnet mask
	- $\bullet$  the system time
	- $\bullet$  802.1X settings
- Default the default button should be used with caution. Pressing this returns the video encoder's settings to the factory default values (including the IP address).

**Upgrade Server -** See *Upgrading the Firmware,* on page 45.

# **Support**

The **Support Overview** page provides valuable information on troubleshooting and contact information, should you require technical assistance.

**System Overview** - is an overview of the video encoder's status and settings. Information that can be found here includes the video encoder's firmware version, IP address, security, event and image settings and recent log items. Many of the captions are also links to the proper **Setup page** to conveniently make adjustments in the video encoder's settings.

**Logs & Reports** - when contacting Axis support, please be sure to provide a valid Server Report with your query. The Access Log is automatically included in the server report.

#### **Information**

The L**ogs,** the **Server Report** and the **Parameter List** may prove useful when troubleshooting a problem or when contacting the Axis support web.

**System Log** - Provides information about system events.

**Access Log** - The Access Log may be used for various purposes:

- Security Tracking all access to your the video encoder. The access log lists the IP addresses, users and networking protocols used to access the video encoder.
- Simple web attraction tracker.
- System analysis and trouble shooting.

**Server Report** - Provides information about the server status and should always be included when requesting support.

**Parameter List** - Shows the unit's parameters and their current settings.

**Connection List** - Lists all clients that are currently accessing video and audio. It is also used for system analysis and trouble shooting.

#### **Configuration**

From the drop-down lists, select the size and level of information to be added to the System and Access Log files.

The default information level for the Access Log is set to Critical & Warnings. However, in an error situation and when requesting support, set it to the lowest information level Critical & Warnings & Info.

For the Log Level for Email, select from the drop-down list the level of information to send as email and enter the destination email address.

### **Advanced**

Scripting is an advanced function that enables you to customize and use scripts. This function is a very powerful tool.

#### **Caution!**

Improper use may cause unexpected behavior or even cause loss of contact with the unit. If a script does cause problems, reset the unit to its factory default settings.

**Axis strongly recommends that you do not use this function unless you understand the consequences.** Note that Axis support does not provide assistance for problems with customized scripts.

For more information, please visit the Developer pages at www.axis.com/developer

**Plain Config** - this function is for the advanced user with experience of Axis video encoder configuration. All parameters can be set and modified from this page. Help is available from the standard help pages.

# **About**

Here you can find basic information about your video encoder. You can also view third party software licenses.

# **Resetting to the Factory Default Settings**

To reset the video encoder to the original factory default settings, go to the **System Options > Maintenance** web page (as described in *Maintenance,* on page 38) or use the **Control button** on the side of the video encoder (see *Overview,* on page 5) as described below:

## **Using the Control Button**

To reset the video encoder to the factory default settings using the Control Button:

- 1. Disconnect the power adapter.
- 2. Press and hold the Control button while reconnecting the power.
- 3. Keep the Control button pressed until the **Status Indicator** color changes to amber (this may take up to 15 seconds).
- 4. Release the Control button.
- 5. When the Status Indicator changes to green (which may take up to 1 minute), the process is complete and the video encoder has been reset. The unit now has the default IP address 192.168.0.90

**Note:**

For other methods of setting the IP address, please refer to the product's Installation Guide that accompanies the product, or download a copy from www.axis.com

# **Unit connectors**

**Network connector -** RJ-45 Ethernet connector. Supports Power over Ethernet (PoE). Using shielded cables is recommended.

**PoE classification switch -** Power over Ethernet (IEEE 802.3af), selectable power classification:

- Class 2 max 6.49W
- Class 3 max 12.95W (default)

**Note:**

Power classification is performed at power up. If the video encoder does not power the connected analog camera, select PoE Class 2 to inform the PoE switch that the video encoder only needs max 6.49W. PoE Class 3 is the default setting.

**Power connector -** 2-pin terminal block used for power input or power output.

- Power input To supply power to the video encoder with the supplied power adapter or an external power supply 8-20V DC, max. 7.2W.
- Power output the video encoder can supply power to an analog camera or auxiliary equipment if powered by PoE, 12V DC max 5W (420mA).

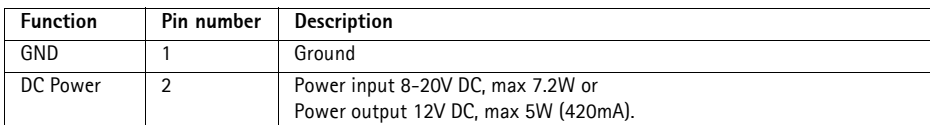

#### **Notes:**

.

- The video encoder can deliver a maximum of 5W (420mA) with PoE. This includes the output on the power connector and the I/O terminal connector.
- Do not connect a power supply if the video encoder is connected to PoE.

**Audio in -** 3.5mm input for a mono microphone, or a line-in mono signal (left channel is used from a stereo signal).

**Audio out -** Audio output (line level) that can be connected to a public address (PA) system or an active speaker with a built-in amplifier. A pair of headphones can also be attached. A stereo connector must be used for the audio out.

**I/O terminal connector -** Used in applications for e.g. motion detection, event triggering, time lapse recording and alarm notifications. In addition to an auxiliary power and a GND pin, the AXIS Q7401 has 4 pins that can be configured as either input or out put. These pins provide the interface to:

Transistor output - For connecting external devices such as relays and LEDs. Connected devices can be activated by AXIS VAPIX API, output buttons on the **Live View** page or by

an **Event Type**. The output will show as active (shown under **Event Configuration > Port Status**) if the alarm device is activated.

Digital input - An alarm input for connecting devices that can toggle between an open and closed circuit, for example: PIRs, door/window contacts, glass break detectors, etc. When a signal is received the **state** changes and the input becomes active (shown under **Event Configuration > Port Status**.).

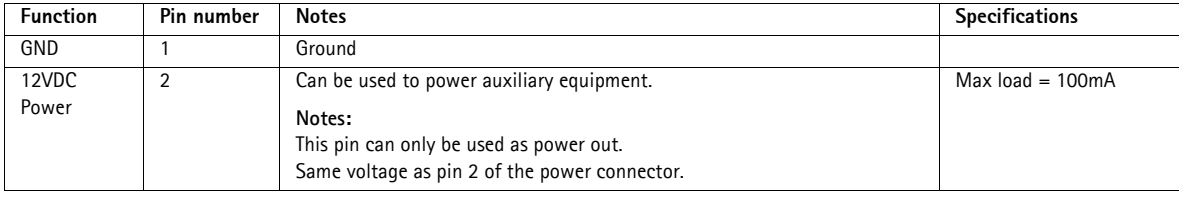

**42**

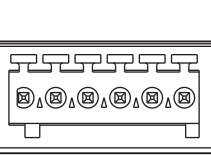

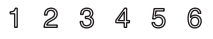

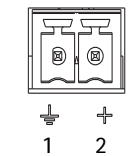

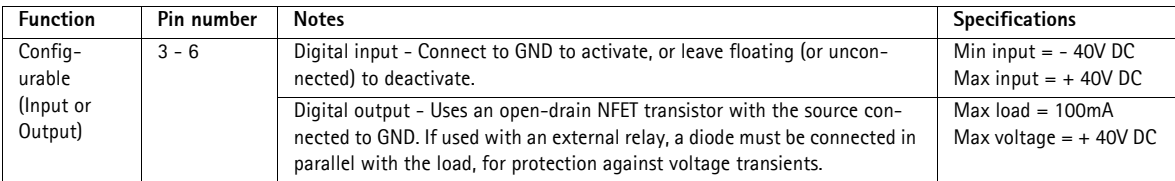

The following connection diagram gives an example of how to connect an auxiliary device to the AXIS Q7401.

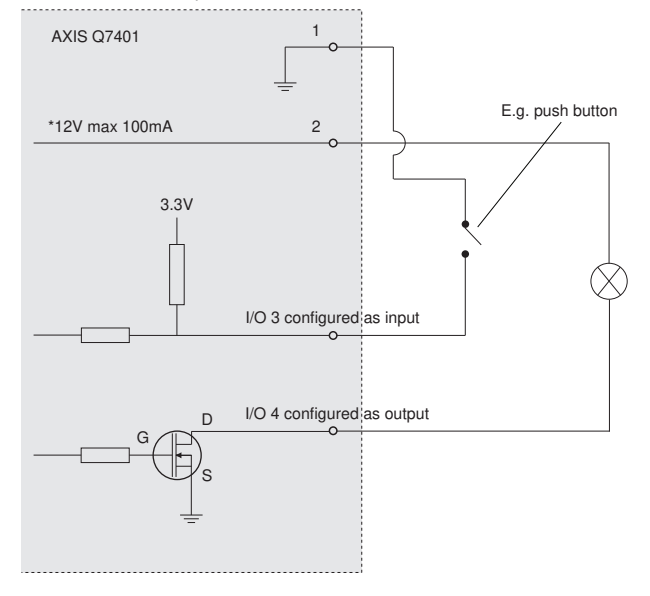

**\* Note:** Same voltage as pin 2 of the power connector

**RS-422/RS-485 connector -** Two 2-pin terminal blocks for RS-485/422 serial interface used to control auxiliary equipment, e.g. PTZ devices.

The RS-485/422 serial port can be configured in the following port modes:

- Bidirectional RS-485 half-duplex port for data transmission using two wires, one combined RX/TX pair.
- Bidirectional RS-485 full-duplex port for data transmission using four wires, one RX pair and one TX pair.
- Unidirectional RS-422 port for transmitting or receiving data using two wires, RX- or TX pair.
- Bidirectional RS-422 full-duplex port for data transmission (point-to-point) using four wires, one RX pair and one TX pair.

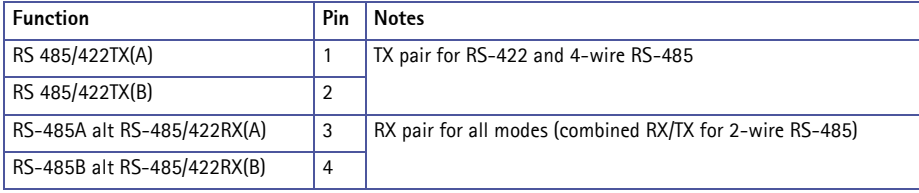

**SDHC memory card slot -** The high capacity SD memory card can be used for local recording with removable storage.

**BNC connector -** Connect a 75 ohm coaxial video cable (max. length 800 feet (250 meters).

**Note:**

If the video source is to be connected in parallel with other equipment using a BNC T adaptor, disable the input termination by setting the 75 ohm termination switch to OFF. Failure to do so may cause reduced image quality.

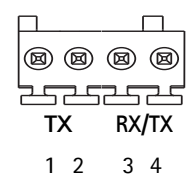

# **LED indicators**

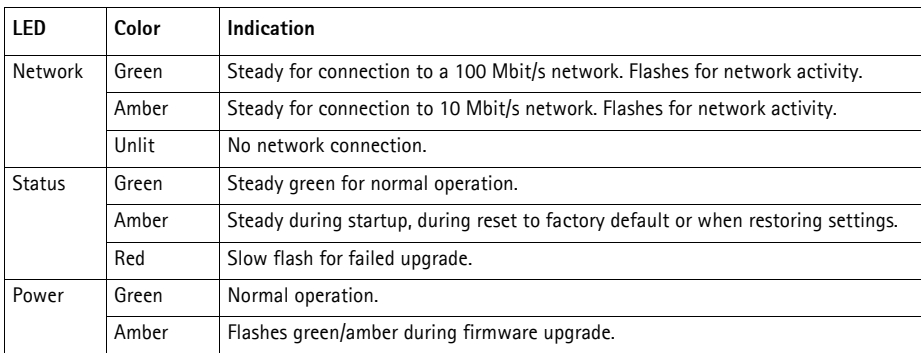

# **Troubleshooting**

## **Checking the Firmware**

Firmware is software that determines the functionality of the video encoders. One of your first actions when troubleshooting a problem should be to check the current firmware version. The latest version may contain a correction that fixes your particular problem. The current firmware version in your encoder can be seen on the page **Setup > Basic Setup** or under **About.**

## **Upgrading the Firmware**

When you upgrade your encoder with the latest firmware from the Axis Web site, your encoder receives the latest functionality available. Always read the upgrade instructions and release notes available with each new release, before updating the firmware.

#### **Note:**

Preconfigured and customized settings are saved when the firmware is upgraded (providing the features are available in the new firmware) although this is not guaranteed by Axis Communications. Always read the instructions and release notes available with each new release, before upgrading the firmware.

1. Save the firmware file to your

computer. The latest version of the firmware is available free of charge from the Axis website at **www.axis.com/techsup**

- 2. Go to **Setup > System Options > Maintenance** in the encoder's web pages.
- 3. In the **Upgrade Server** section, browse to the desired firmware file on your computer. Click **Upgrade**.

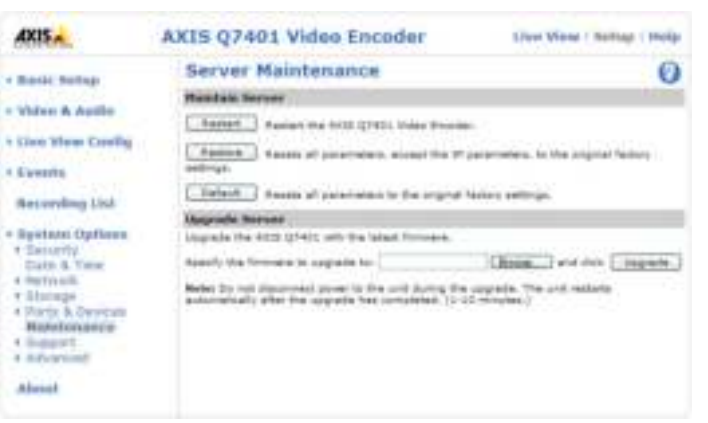

#### **Notes:**

- After starting the upgrade process, always wait at least 5-10 minutes
	- before restarting the encoder, even if you suspect the upgrade has failed.
- Your dealer reserves the right to charge for any repair attributable to faulty upgrading by the user.
- The AXIS Camera Management software tool can be used for multiple upgrades. Please see the Axis website at www.axis.com for more information.

#### **Emergency Recovery Procedure**

If power or the network connection to the encoder is lost during the upgrade, the process fails and the unit becomes unresponsive. A flashing red Status LED indicates a failed upgrade. To recover the unit, follow the steps below. The serial number is found on the label attached to the bottom of the encoder.

1. **UNIX/Linux** - From the command line, type the following: arp -s <IP address of encoder> <serial number> temp ping -s 408 <IP address of encoder>

**Windows** - From a command/DOS prompt, type the following: arp -s <IP address of encoder> <serial number> ping -l 408 -t <IP address of encoder>

- 2. If the unit does not reply within a few seconds, restart it and wait for a reply. Press CTRL+C to stop Ping.
- 3. Open a browser and type in the encoder's IP address. In the page that appears, use the **Browse** button to select the upgrade file to use, for example, axisq7401.bin. Then click the Load button to restart the upgrade process.
- 4. After the upgrade is complete (1-10 minutes), the unit automatically restarts and shows a steady green on the Power and Status LEDs and flashing green or amber on the Network LED.

5. Reinstall the encoder, referring to the installation guide.

If the emergency recovery procedure does not get the encoder up and running again, please contact Axis support at www.axis.com/techsup/

## **Axis Support**

If you contact Axis support, please help us to help you solve your problems by providing the server report, the log file and a detailed description of the problem.

**Server Report** - go to **Setup > System Options > Support > Support Overview**. The server report contains important information about the server and its software, as well as a list of the current parameters.

The **Log file** is available from **Setup > System Options > Support > Logs & Reports**. The Log file records events in the unit since the last system restart and can be a useful diagnostic tool when troubleshooting.

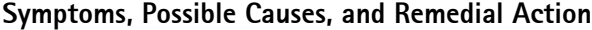

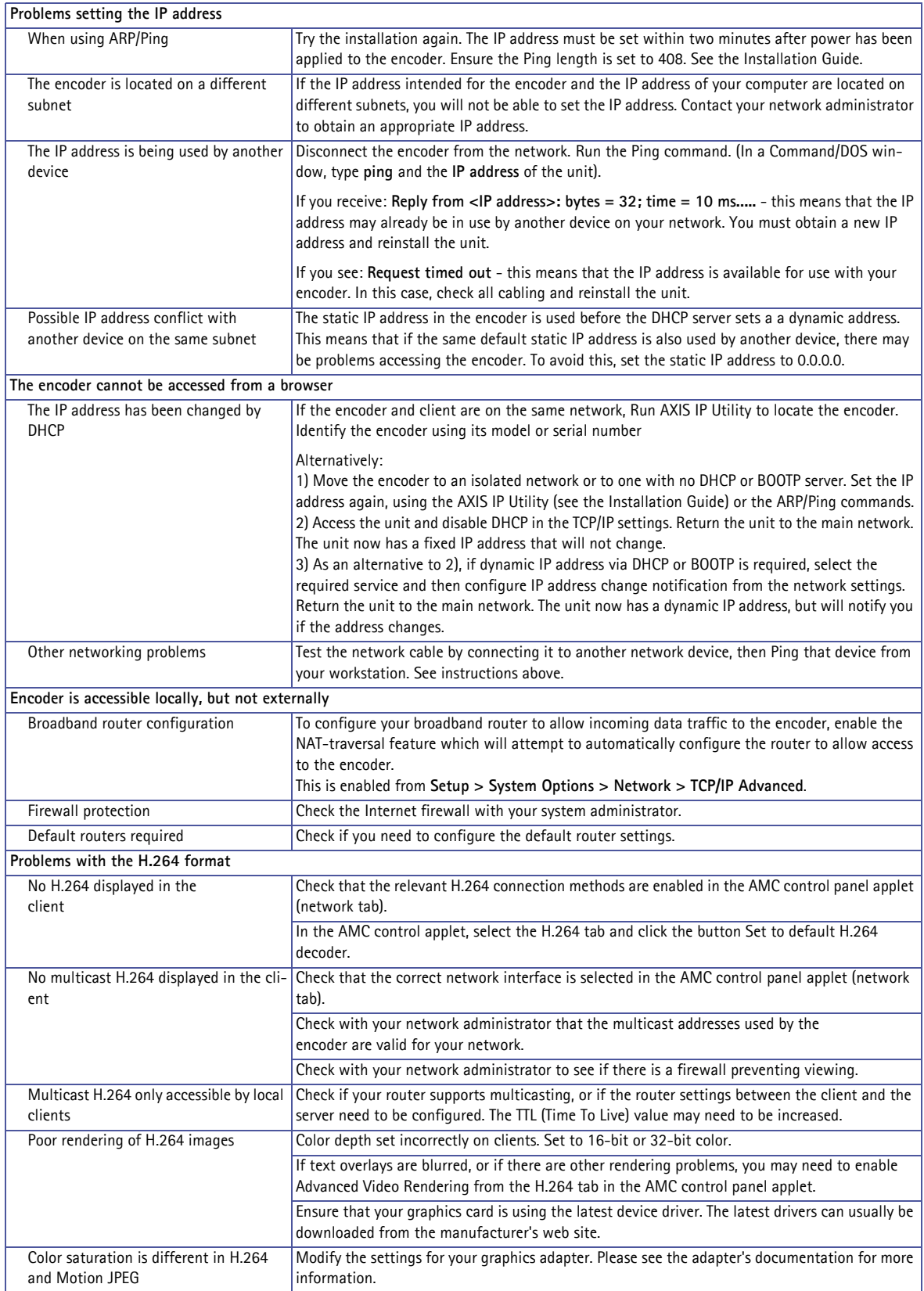

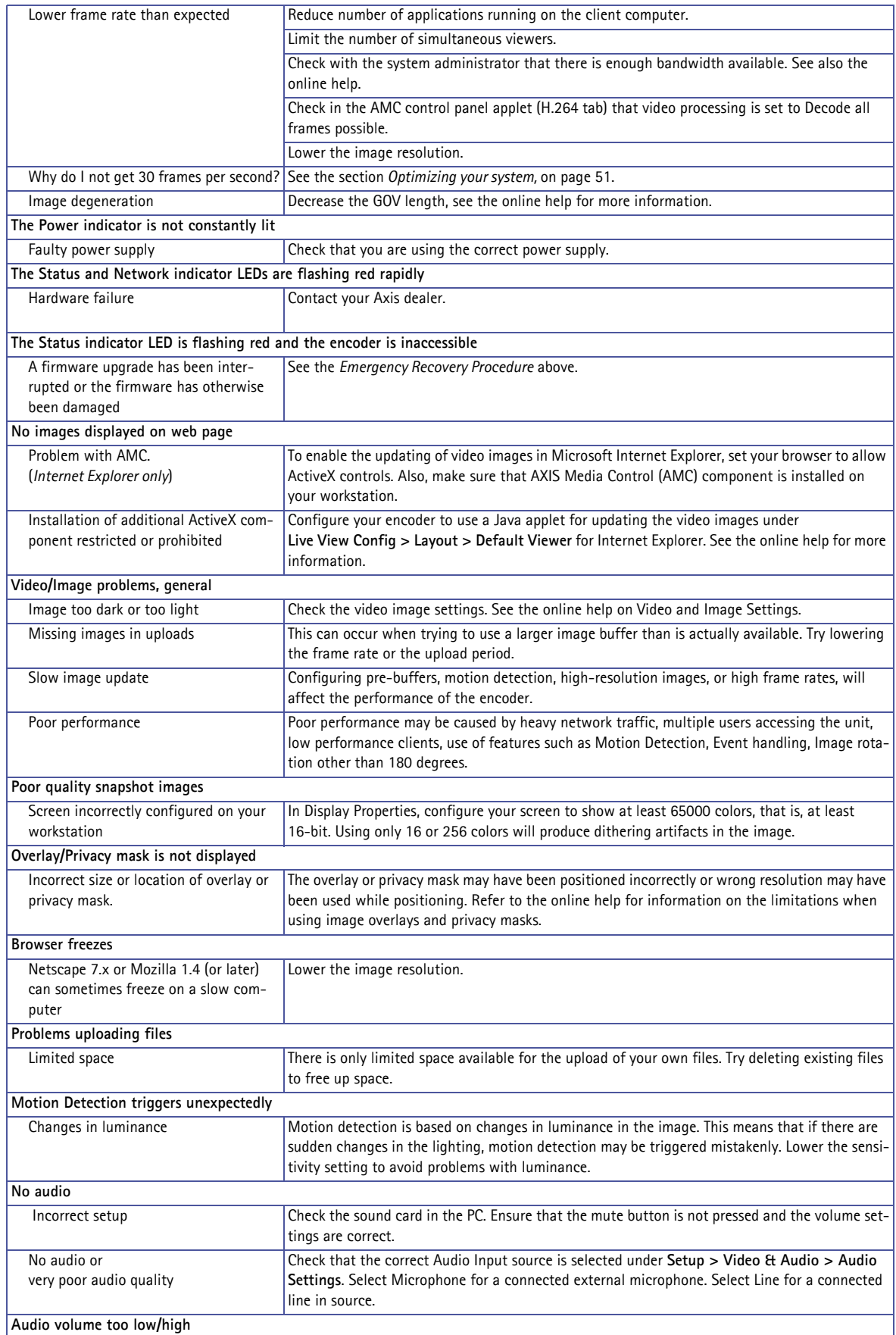

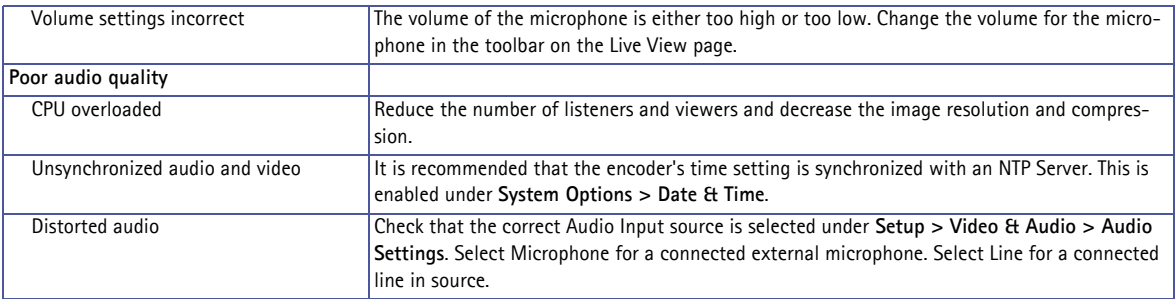

For further assistance, please contact your reseller or see the support pages on the Axis website at www.axis.com/techsup

# **Technical Specifications**

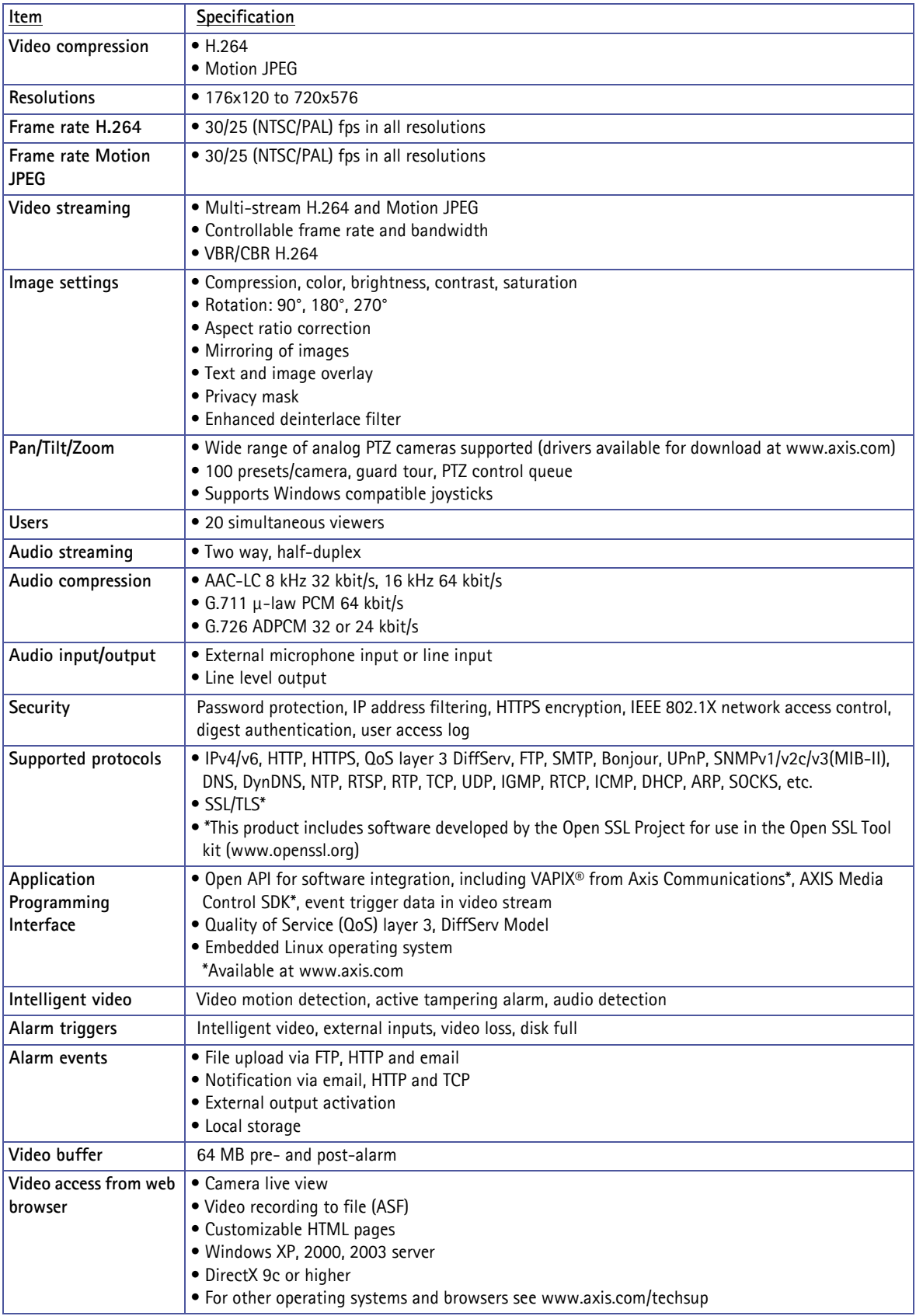

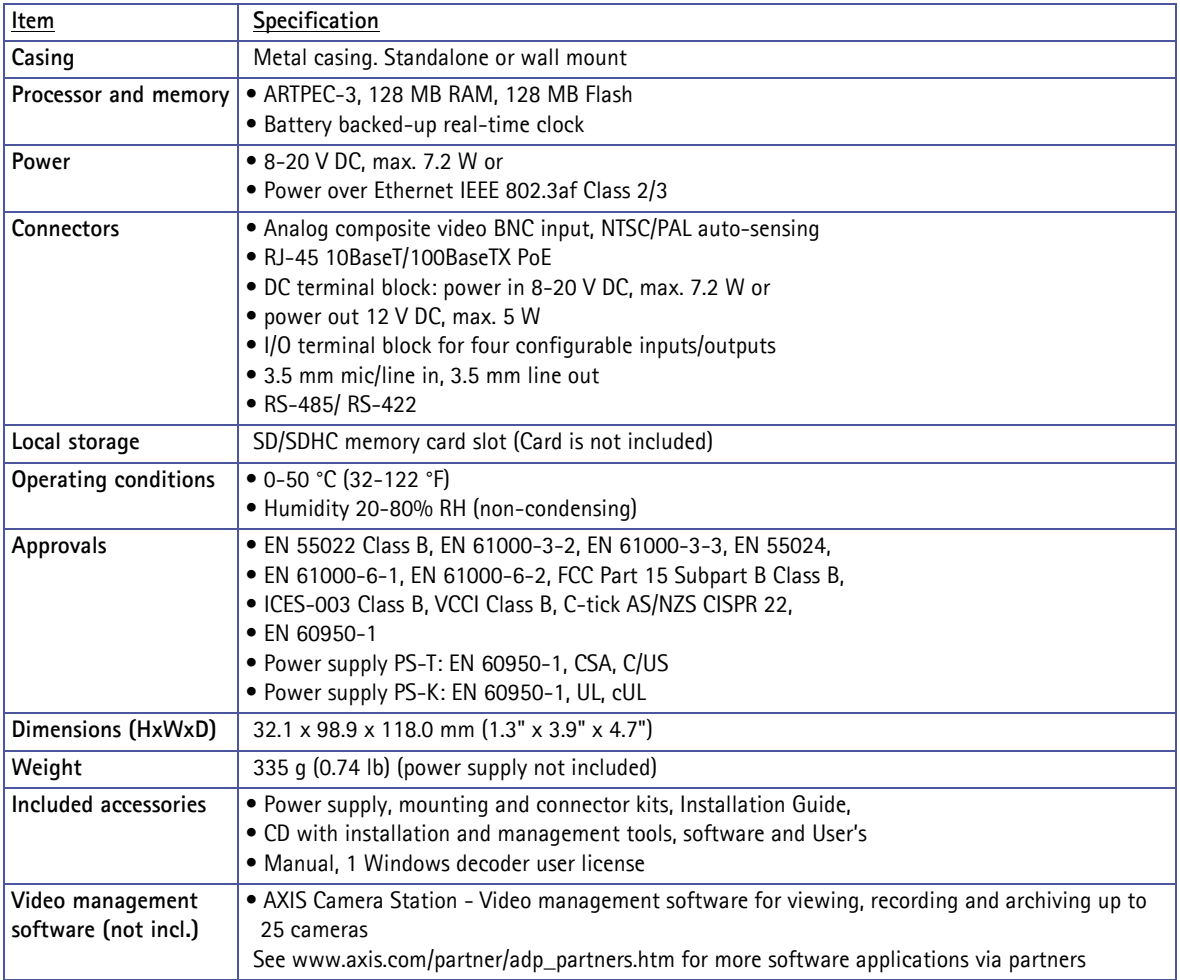

## **General performance considerations**

When setting up your system, it is important to consider how various settings and situations will affect performance. Some factors affect the amount of bandwidth (the bit rate) required, others can affect the frame rate, and some will affect both. If the load on the CPU reaches its maximum, this will also affect the frame rate.

The following factors are among the most important to consider:

- High image resolutions and/or lower compression levels result in larger images. Bandwidth affected.
- Access by large numbers of Motion JPEG and/or unicast H.264 clients. Bandwidth affected.
- ï Simultaneous viewing of different streams (resolution, compression, etc.) by different clients. Bandwidth affected.
- Heavy usage of event settings affects the CPU load. Frame rate affected.
- Heavy network utilization due to poor infrastructure. Bandwidth affected
- Viewing on poorly performing client PC lowers perceived performance. Frame rate affected.

## **Optimizing your system**

To see the bandwidth and frame rate currently required by the video stream, the video encoder provides a tool that can be used to display these values directly in the video image.

## **AXIS Q7401 - Technical Specifications**

To do this, special format strings are added as part of a text overlay. Simply add **#r** (average frame rate in fps) and/or **#b** (average bandwidth in Kbps) to the overlay.

For detailed instructions, please see the online help for **Video & Image > Text Overlay Settings**, and the help for **File Naming & Date/Time Formats**.

#### **Important!**

- The figures displayed here are the values as delivered by the server. If other restrictions are currently in force, (e.g. bandwidth limitation) these values might not correspond to those actually received by the client.
- For Motion JPEG, these values will only be accurate as long as no frame rate limit has been specified.

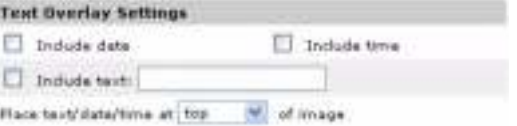

# **Glossary**

**Active Speaker** - a speaker with a built-in power amplifier.

**ActiveX - A control (or set of rules) used by a browser. ActiveX controls are often downloaded and installed automatically as required.**

**Advanced Audio Coding (AAC) - is an audio codec that is at the core of the MPEG-4, 3GPP and 3GPP2 specifications, and is used for Internet, wireless and digital broadcast audio. AAC combines high quality audio encoding with a small file size.**

**AMC - AXIS Media Control. The control required for viewing video images in Internet Explorer. Installs automatically on first use.**

**API - Application Programming Interface. The Axis API can be used for integrating Axis products into other applications.**

**ARP - Address Resolution Protocol. Used to associate an IP address to a hardware MAC address. A request is broadcast on the local network to find out what the MAC address is for the IP address.**

**ARTPEC - Axis Real Time Picture Encoder - used for image compression.**

**Aspect ratio - A ratio of width to height in images. A common aspect ratio used for television screens and computer monitors is 4:3. High-definition television (HDTV) uses an aspect ratio of 9:16.**

**BOOTP - A protocol that can automatically configure a network device (give it an IP address).** 

**Bonjour - Also known as zero-configuration networking, Bonjour enables automatic discovery of computers, devices, and services on IP networks. Bonjour allows devices to automatically discover each other without the need to enter IP addresses or configure DNS servers. Bonjour is developed by** 

**CGI - Common Gateway Interface. A set of rules (or a program) that allows a Web Server to communicate with other programs.**

**Client/Server - Describes the network relationship between two computer programs, in which one, the client, makes a service request from another - the server.**

**DC-Iris - This special type of iris is electrically controlled by the Axis camera, to automatically regulate the amount of light allowed to enter.**

**dB (Decibels) - A unit to measure sound level changes. A 3dB change is the smallest level change we can hear. A 3dB change is actually twice or half the audio power level. A gain of 0dB will leave the signal level unchanged.**

**De-interlacing - De-interlacing is the process taking a stream of interlaced frames and converting it to a stream of progressive frames.**

**DSL - Digital Subscriber Line. A means of transferring data via standard phone lines.**

**Ethernet - A widely used networking standard.**

**ETRAX - Axis' own microprocessor.**

**Apple Computer Inc.**

**Firewall - A virtual barrier between a LAN (Local Area Network) and other networks, e.g. the Internet.**

**FTP - File Transfer Protocol. Used for the simple transfer of files to and from an FTP-server.**

**Full-duplex - Transmission of data, e.g. audio, in two directions** 

**simultaneously.** 

**G.711 - G.711 is the international standard for encoding telephone audio on 64 kbps channel. It is a pulse code modulation (PCM) scheme operating at 8 kHz sample rate.** 

**G.726 - Frequently used speech-compression algorithm in telecommunications due to its high perceived speech quality and low resource requirements.** 

**H.264** - Also known as MPEG-4 Part 10. This is the new generation compression standard for digital video. H.264 offers higher video resolution than Motion JPEG or MPEG-4 at the same bit rate and bandwidth, or the same quality video at a lower bit rate.

**Half-duplex- A half-duplex link communicates in one direction at a time only, much like a walkie-talkie. Two way communication is possible, but not simultaneously.** 

**HTTP - Hypertext Transfer Protocol. The set of rules for exchanging files (text, images, sound, video, and other files) on the World Wide Web.**

**HTTPS - An extension to the HTTP protocol to support sending data securely over the World Wide Web.** 

**Intranet - A private network limited to an organization or corporation. Usually closed to external traffic.**

**IP - Internet Protocol. See TCP/IP.**

**IP address - A unique number used by a computer on the network to allow it to be identified and found.**

**ISMA - Internet Streaming Media Alliance.**

**JPEG - A standard image format, used widely for photographs. Also known as JPG.**

**LAN - A local area network (LAN) is a group of computers and associated devices that typically share common resources within a limited geographical area.**

**Linux - A popular operating system that is "open source" and practically free of charge.**

**Local storage - If a camera or video encoder supports local storage, an SD card can be inserted into the SD card slot to locally record and store a video stream.**

**Lux - A standard unit for light measurement.**

**Mbit/s - Megabits per second. A unit for measuring speeds in networks. A LAN might run at 10 or 100 Mbit/s.**

**Motion JPEG - Delivers a high quality video stream, from which individual images can be extracted and saved.**

**MPEG-4** - A video compression standard that makes good use of bandwidth, and which can provide DVD-quality video streams at less than 1 Mbit/s.

**Multicast -** A bandwidth-conserving technology that reduces bandwidth usage by simultaneously delivering a single stream of information to multiple network recipients.

**PEM - Privacy Enhanced Mail. An early standard for securing electronic mail. The PEM-format is often used for representing an HTTPS certificate or certificate request.**

**Ping - A small utility used for sending data packets to network resources to check that they are working and that the network is intact.**

**Pre/post alarm image - The images from immediately before and after an alarm.**

**Protocol - A special set of rules governing how two entities will communicate. Protocols are found at many levels of** 

**communication, and there are hardware protocols and software protocols.**

**(QoS) Quality of Service - QoS provides the means to guarantee a certain level of a specified resource to selected traffic on a network. Quality can be defined as e.g. a maintained level of bandwidth, low latency, no packet losses, etc.** 

**Router -** A device that determines the next network point to which a packet should be forwarded on its way to its final destination. A router is often included as part of a network switch (see below).

**RTP-** Real-Time Transfer Protocol. A transfer protocol designed for the delivery of live content, e.g. MPEG-4.

**RTSP (Real Time Streaming Protocol) -** RTSP is a control protocol, and a starting point for negotiating transports such as RTP, multicast and Unicast, and for negotiating codecs. RTSP can be considered a "remote control" for controlling the media stream delivered by a media server. RTSP servers typically use RTP as the protocol for the actual transport of audio/video data.

**Simplex** - In simplex operation, a network cable or communications channel can only send information in one direction; it's a "one-way street".

**SMTP - Simple Mail Transfer Protocol is the protocol used to send e-mail across the Internet. SMTP authentication is a way of allowing people outside of a domain to use an SMTP server when sending e-mail.**

**SNMP - Simple Network Management Protocol. An application layer protocol that facilitates the exchange of management information between network devices. It is part of the Transmission Control Protocol/Internet Protocol (TCP/IP) protocol suite.**

**Subnet Mask** - An IP address consists of two components: the network address and the host address. "Subnetting' enables a network administrator to further divide the host part of the address into two or more subnets. The subnet mask identifies the subnet to which an IP address belongs.

**Switch -** Whilst a simple hub transmits all data to all devices connected to it, a switch only transmits the data to the device it is specifically intended for.

**TCP/IP - Transmission Control Protocol/Internet Protocol. A suite of network protocols that determine how data is transmitted. TCP/IP is used on many networks, including the Internet. TCP keeps track of the individual packets of information and IP contains the rules for how the packets are actually sent and received.** 

**UDP - The User Datagram Protocol is a communications protocol that offers a limited amount of service when messages are exchanged between computers in a network that uses the Internet Protocol (IP). UDP is an alternative to the Transmission Control Protocol (TCP) and, together with IP, is also known as UDP/IP.**

**Unicast - Communication between a single sender and a single receiver over a network. A new connection is established for each new user.** 

**URL - Uniform Resource Locator. An "address" on the network.**

**Varifocal -** A varifocal lens provides a wide range of focal lengths, as opposed to a lens with a fixed focal length, which only provides one.

**WAN - Wide-Area-Network. Similar to a LAN, but on a larger geographical scale.**

**Web server - A program on a computer that delivers the** 

**resources (usually web pages) requested by the web user (the client).**

# **Index**

# **A**

Action 21 Action Buttons 9, 19 Active/Inactive 20 Administrator 14 Alarm 24, 42 AMC 6 ARP/Ping 35 Audio 14 Audio input 17 Audio output 17 AXIS Media Control 17

# **B**

Bit Rate 15 Bonjour 6 Buffer Size 22 Buffers 22

# **C**

CGI links 31 Click-in-image 31 Control Button 41

# **D**

Date & Time 34 Default Viewer 18 Disk Management 38 DNS Configuration 35 DNS Server 35 Domain Name 35

# **E**

Emergency Recovery 45 Enable ARP/Ping 35 Event Servers 21 Events 21

# **F**

Factory Default Settings 41 Frame Rate 14 FTP Server 21

# **G**

GOV Settings 15

**H** H.264 6, 11, 14 Half duplex 17 Host Name 36 HTTP API 31 HTTP Server 21 HTTP-API 13 HTTPS 7, 8, 32

# **I**

I/O Ports 38 Installing PTZ devices 27 IP Address Filtering 32

# **L**

Live View Config 18 Local storage 4, 38, 53 Logs & Reports 40

# **M**

Motion Detection 24, 42 Motion JPEG 6, 11

# **N**

NAT traversal 7, 36 Network Settings 34 NTP Server 34

# **O**

Output Buttons 20

# **P**

Pan/Tilt/Zoom 30 Port Status 25 Ports & Devices 38 Post-trigger Buffer 22 Preset positions 28 Pre-trigger Buffer 22 PTZ commands 31 PTZ control queue 29 Pulse 20

# **Q**

QuickTime 12, 18

# **R**

Recovery 45 Referrals 32 Relative and absolute PTZ drivers 31 Restore 38

# **S**

Scheduled Event 21, 23 Security 32 Server Time 34 SNMP 37 Specifications 50 Support 40 System Options 32

**T**

TCP Server 21 TCP/IP Settings 34 Time Mode 34 Triggered Event 21 Troubleshooting 45

# **U**

Upgrade Server 39 UPnP 36, 38 Users 32

# **V**

Video Stream 14 Video streams 11